### aludu CISCO.

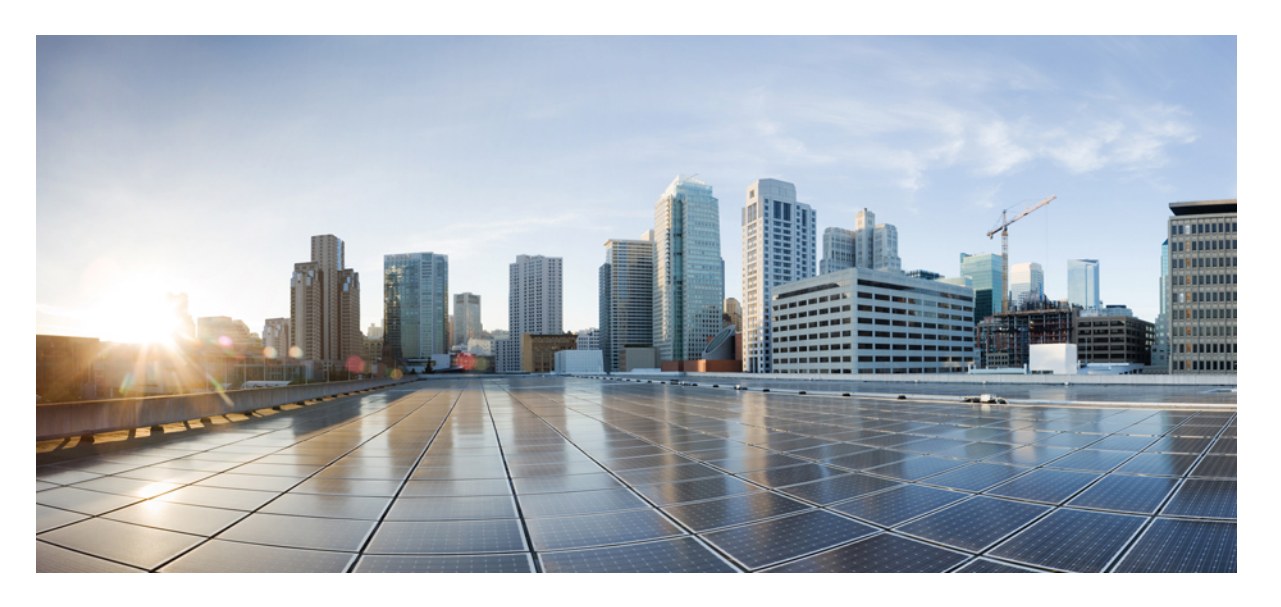

### **Cisco NX-OS** ライセンス インストール ガイド(**PAK** ベースお よびレガシー ソフトウェア ライセンス)

初版:2021 年 6 月 4 日 最終更新:2023 年 1 月 26 日

### シスコシステムズ合同会社

〒107-6227 東京都港区赤坂9-7-1 ミッドタウン・タワー http://www.cisco.com/jp お問い合わせ先:シスコ コンタクトセンター 0120-092-255 (フリーコール、携帯・PHS含む) 電話受付時間:平日 10:00~12:00、13:00~17:00 http://www.cisco.com/jp/go/contactcenter/

【注意】シスコ製品をご使用になる前に、安全上の注意( **www.cisco.com/jp/go/safety\_warning/** )をご確認ください。本書は、米国シスコ発行ド キュメントの参考和訳です。リンク情報につきましては、日本語版掲載時点で、英語版にアップデートがあり、リンク先のページが移動**/**変更され ている場合がありますことをご了承ください。あくまでも参考和訳となりますので、正式な内容については米国サイトのドキュメントを参照くだ さい。また、契約等の記述については、弊社販売パートナー、または、弊社担当者にご確認ください。

THE SPECIFICATIONS AND INFORMATION REGARDING THE PRODUCTS IN THIS MANUAL ARE SUBJECT TO CHANGE WITHOUT NOTICE. ALL STATEMENTS, INFORMATION, AND RECOMMENDATIONS IN THIS MANUAL ARE BELIEVED TO BE ACCURATE BUT ARE PRESENTED WITHOUT WARRANTY OF ANY KIND, EXPRESS OR IMPLIED. USERS MUST TAKE FULL RESPONSIBILITY FOR THEIR APPLICATION OF ANY PRODUCTS.

THE SOFTWARE LICENSE AND LIMITED WARRANTY FOR THE ACCOMPANYING PRODUCT ARE SET FORTH IN THE INFORMATION PACKET THAT SHIPPED WITH THE PRODUCT AND ARE INCORPORATED HEREIN BY THIS REFERENCE. IF YOU ARE UNABLE TO LOCATE THE SOFTWARE LICENSE OR LIMITED WARRANTY, CONTACT YOUR CISCO REPRESENTATIVE FOR A COPY.

The Cisco implementation of TCP header compression is an adaptation of a program developed by the University of California, Berkeley (UCB) as part of UCB's public domain version of the UNIX operating system. All rights reserved. Copyright © 1981, Regents of the University of California.

NOTWITHSTANDING ANY OTHER WARRANTY HEREIN, ALL DOCUMENT FILES AND SOFTWARE OF THESE SUPPLIERS ARE PROVIDED "AS IS" WITH ALL FAULTS. CISCO AND THE ABOVE-NAMED SUPPLIERS DISCLAIM ALL WARRANTIES, EXPRESSED OR IMPLIED, INCLUDING, WITHOUT LIMITATION, THOSE OF MERCHANTABILITY, FITNESS FOR A PARTICULAR PURPOSE AND NONINFRINGEMENT OR ARISING FROM A COURSE OF DEALING, USAGE, OR TRADE PRACTICE.

IN NO EVENT SHALL CISCO OR ITS SUPPLIERS BE LIABLE FOR ANY INDIRECT, SPECIAL, CONSEQUENTIAL, OR INCIDENTAL DAMAGES, INCLUDING, WITHOUT LIMITATION, LOST PROFITS OR LOSS OR DAMAGE TO DATA ARISING OUT OF THE USE OR INABILITY TO USE THIS MANUAL, EVEN IF CISCO OR ITS SUPPLIERS HAVE BEEN ADVISED OF THE POSSIBILITY OF SUCH DAMAGES.

Any Internet Protocol (IP) addresses and phone numbers used in this document are not intended to be actual addresses and phone numbers. Any examples, command display output, network topology diagrams, and other figures included in the document are shown for illustrative purposes only. Any use of actual IP addresses or phone numbers in illustrative content is unintentional and coincidental.

All printed copies and duplicate soft copies of this document are considered uncontrolled. See the current online version for the latest version.

Cisco has more than 200 offices worldwide. Addresses and phone numbers are listed on the Cisco website at www.cisco.com/go/offices.

The documentation set for this product strives to use bias-free language. For purposes of this documentation set, bias-free is defined as language that does not imply discrimination based on age, disability, gender, racial identity, ethnic identity, sexual orientation, socioeconomic status, and intersectionality. Exceptions may be present in the documentation due to language that is hardcoded in the user interfaces of the product software, language used based on standards documentation, or language that is used by a referenced third-party product.

Cisco and the Cisco logo are trademarks or registered trademarks of Cisco and/or its affiliates in the U.S. and other countries. To view a list of Cisco trademarks, go to this URL: <https://www.cisco.com/c/en/us/about/legal/trademarks.html>. Third-party trademarks mentioned are the property of their respective owners. The use of the word partner does not imply a partnership relationship between Cisco and any other company. (1721R)

© 2021–2022 Cisco Systems, Inc. All rights reserved.

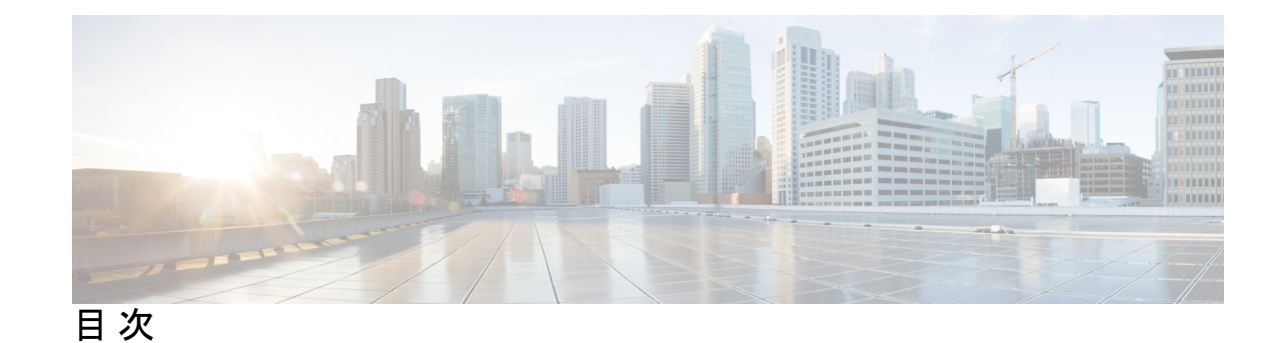

第 **1** 章 **Cisco NX-OS** ソフトウェア機能のライセンス **1** ライセンスのインストール **1** プレインストールされたライセンスの取得 **2** 手動インストールの実行 **2** ライセンス キー ファイルの取得 **3** ライセンス キー ファイルのインストール **5** ライセンスのバックアップ **8** ライセンス キー ファイルのバックアップ **8** インストールされているライセンスのバックアップ **9** ライセンス付き機能のイネーブル化 **9** 使用中のライセンス機能の特定 **9** ライセンスのアンインストール **11** ライセンスの更新 **13** 猶予期間機能の設定 **14** 猶予期間の警告 **15** ライセンス猶予期間のイネーブル化 **17** ライセンス猶予期間のディセーブル化 **18** ポートライセンス機能の構成 **19** ライセンスとモジュールの関連付け **20** デバイス間でのライセンスの転送 **21** ライセンス設定の確認 **21** ライセンシングのリリース履歴 **22**

第 **2** 章 **Cisco Nexus 7000** シリーズ スイッチのスマート ソフトウェア ライセンシング **31**

スマート アカウントの要求 **31** スマート アカウントへのユーザの追加 **33** GUI を介したスマート ライセンスへの従来のライセンスの変換 **33** CLI を介したスマート ライセンスへの従来のライセンスの変換 **34** スマート ソフトウェア ライセンシングの設定 **35** DNS クライアントの設定 **35** HTTP を使用したメッセージ送信のための VRF の設定 **36** スマート ソフトウェア ライセンシングのイネーブル化 **37** スマート ソフトウェア ライセンスのディセーブル化 **37** デバイスの登録 **37** デバイス登録の更新 **38** デバイス認証の更新 **38** デバイスの登録解除 **38** スマート ソフトウェア ライセンシング用の Smart Call Home の設定 **38** Smart Call Home プロファイルの表示 **38** Smart Call Home のデータのプライバシーの有効化 **39** スマート ソフトウェア ライセンシングの確認 **39** スマート ソフトウェア ライセンシングの設定の例 **39** スマート ソフトウェア ライセンシングの確認の例 **40** スマート ソフトウェア ライセンシングの使用例 **44**

スマート ソフトウェア ライセンシングのその他の参考資料 **46**

スマート ソフトウェア ライセンシングの機能の履歴 **47**

#### 第 **3** 章

**Cisco Nexus 3000** シリーズ スイッチおよび **Cisco Nexus 9000** シリーズ スイッチのスマート ソフト ウェア ライセンシング **49**

スマートアカウントのセットアップ **49**

スマート アカウントの要求 **49**

スマート アカウントへのユーザの追加 **51**

スマート ライセンスへの従来のライセンスの変換 **51**

従来のライセンスのスマート ライセンスへの変換—DLC (デバイス主導変換) **52**

スマート ソフトウェア ライセンシング用の Smart Call Home の設定 **54**

DNS クライアントの設定 **54**

HTTP を使用したメッセージ送信のための VRF の設定 **55**

Smart Call Home プロファイルの表示 **55**

- スマート ソフトウェア ライセンシングの設定 **56**
	- スマート ソフトウェア ライセンシングの有効化と無効化 **56**
	- デバイスの登録 **56**
	- デバイス登録と認証の更新 **57**
- スマート ソフトウェア ライセンシングの確認 **57**
- スマート ソフトウェア ライセンシングの確認の例 **58**
- スマート ソフトウェア ライセンシングの設定の例 **62**
- スマート ソフトウェア ライセンシングの使用例 **63**
- スマート ソフトウェア ライセンシングのその他の参考資料 **65**
- スマート ソフトウェア ライセンシングの機能の履歴 **65**

I

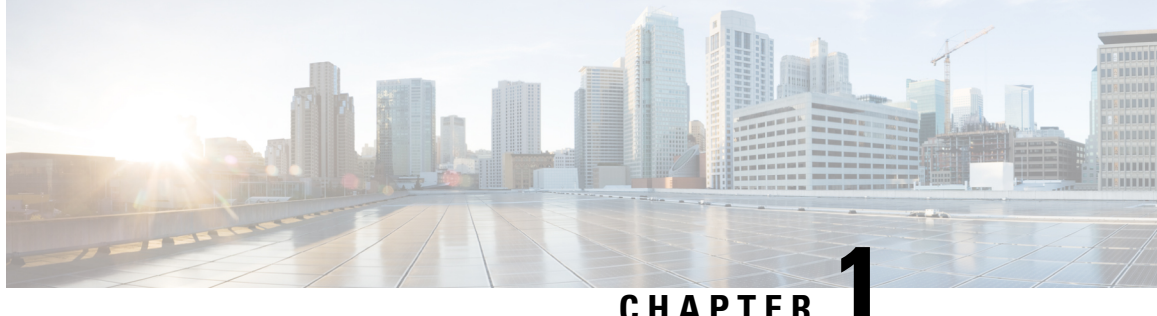

# **Cisco NX-OS** ソフトウェア機能のライセン ス

この章では、Cisco NX-OSソフトウェアを実行するCisco Nexusスイッチの機能およびモジュー ル ベースのライセンスに関連する情報について説明します。

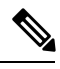

**Note** Cisco Data Center Network Manager(DCNM)は、データセンター インフラストラクチャ の管理に使用できる GUI です。Cisco DCNM のインストールおよびライセンスの詳細に ついては、『Cisco DCNM [Installation](http://www.cisco.com/c/en/us/support/cloud-systems-management/prime-data-center-network-manager/products-installation-guides-list.html) and Licensing Guide』を参照してください。

- ライセンスのインストール, on page 1
- ライセンス キー ファイルの取得 , on page 3
- ライセンス キー ファイルのインストール, on page 5
- ライセンスのバックアップ, on page 8
- ライセンス付き機能のイネーブル化 (9 ページ)
- 使用中のライセンス機能の特定, on page 9
- ライセンスのアンインストール, on page 11
- ライセンスの更新, on page 13
- 猶予期間機能の設定, on page 14
- ポートライセンス機能の構成 (19 ページ)
- ライセンスとモジュールの関連付け (20 ページ)
- デバイス間でのライセンスの転送, on page 21
- ライセンス設定の確認, on page 21
- ライセンシングのリリース履歴, on page 22

# ライセンスのインストール

プレインストールされたライセンス(新しいデバイスの注文にのみ適用される)を取得するこ とも、ライセンスを手動でインストールする(ネットワーク内の既存のデバイスに適用する) こともできます。

Cisco Nexus 3000および9000シリーズスイッチのすべてのライセンスは、リリース10.2(1) 以降、ポリシーを使用したスマートライセンスで管理されます。手動でのライセンスの インストールは不要です。 **Note**

CiscoNX-OSデバイスにライセンスをインストールできるのは、ネットワーク管理者ロー ルを持つユーザに限られます。ユーザ アカウントおよびロールの詳細については、ご使 用のプラットフォームの『*Security Configuration Guide*』を参照してください。 **Note**

## プレインストールされたライセンスの取得

新しい Cisco NX-OS デバイスでは、プレインストールされたライセンスを取得できます。

### **SUMMARY STEPS**

- **1.** 製品を購入されたリセラーまたは代理店に連絡して、このサービスを要求してください。
- **2.** デバイスおよびライセンス付き機能を使い始めます。

#### **DETAILED STEPS**

- ステップ **1** 製品を購入されたリセラーまたは代理店に連絡して、このサービスを要求してください。
	- シスコのサポートをシスコのリセラーからご購入された場合は、リセラーに直接お問い合わせく ださい。サポートをシスコから直接ご購入された場合は、[http://www.cisco.com/en/US/support/tsd\\_](http://www.cisco.com/en/US/support/tsd_cisco_worldwide_contacts.html) [cisco\\_worldwide\\_contacts.html](http://www.cisco.com/en/US/support/tsd_cisco_worldwide_contacts.html) のシスコ テクニカル サポートにご連絡ください。 **Note**

デバイスは、必要なライセンスがシステムにインストールされた状態で納品されます

ステップ **2** デバイスおよびライセンス付き機能を使い始めます。

### 手動インストールの実行

デバイスをすでにお持ちの場合、またはライセンスを自分でインストールしたい場合は、最初 にライセンス キー ファイルを取得してから、それをデバイスにインストールする必要があり ます。

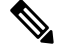

Cisco Nexus 5000 シリーズおよび Cisco Nexus 4000 シリーズでは、すべてのライセンスが プレインストールされています。手動インストールは不要です。 **Note**

#### **Figure 1:** ライセンス キー ファイルの取得

次の図は、ライセンス キー ファイルを取得する方法を示しています。

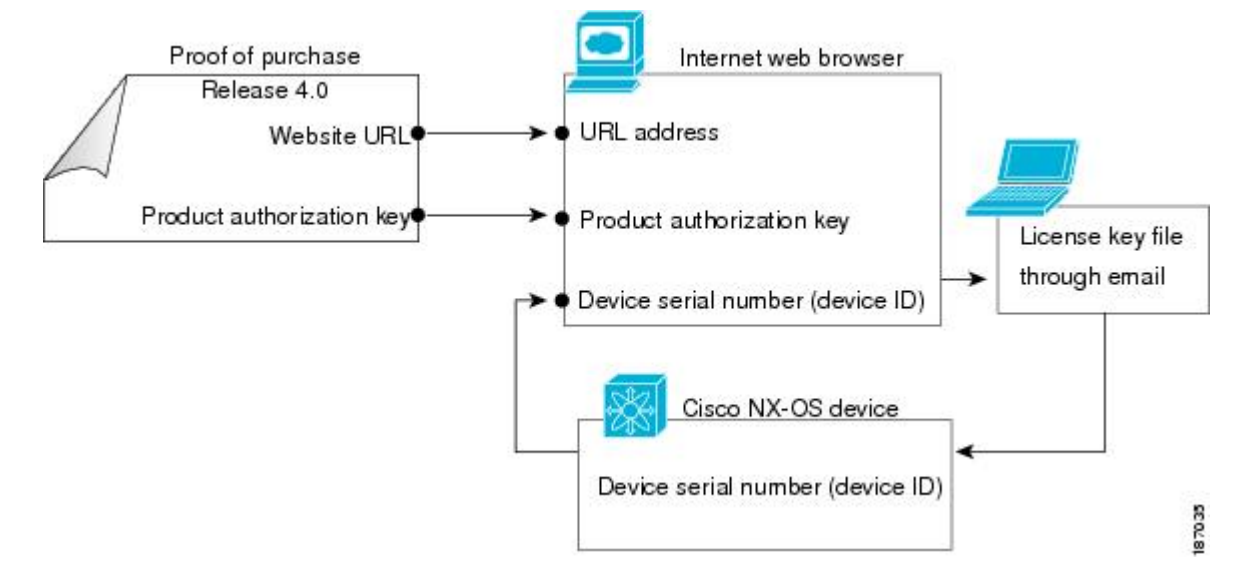

## ライセンス キー ファイルの取得

新規または更新されたライセンス キー ファイルを取得できます。

#### **SUMMARY STEPS**

- **1. show license host-id** コマンドを入力して、デバイスのシリアル番号を取得します。ホスト ID はデバイスのシリアル番号でもあります。
- **2.** Software License Claim Certificate のドキュメントを取得します。ソフトウェア ライセンス の Claim Certificate が見つからない場合は、[http://www.cisco.com/en/US/support/tsd\\_cisco\\_](http://www.cisco.com/en/US/support/tsd_cisco_worldwide_contacts.html) [worldwide\\_contacts.html](http://www.cisco.com/en/US/support/tsd_cisco_worldwide_contacts.html) でシスコ テクニカル サポートに連絡してください。
- **3.** Software License Claim Certificate のドキュメントから Product Authorization Key(PAK)を見 つけます。
- **4.** Software License Claim Certificate のドキュメントから Web サイトの URL を見つけます。 Product License Registration (製品ライセンスの登録)の Web サイト [https://tools.cisco.com/](https://tools.cisco.com/SWIFT/LicensingUI/Home) [SWIFT/LicensingUI/Home](https://tools.cisco.com/SWIFT/LicensingUI/Home) にアクセスできます。
- **5.** Product License Registration(製品ライセンスの登録)の Web サイトの指示に従って、デバ イスのライセンスを登録します。
- **6.** Cisco Nexus 9000 シリーズ スイッチ、Cisco Nexus 3164Q スイッチ、および Cisco Nexus 31128PQ スイッチの場合は、**copy licenses** コマンドを使用して、ライセンス ファイルを bootflash: directory、usb1: device、usb2: device の 3 つの場所のいずれか 1 つに保存します。 Cisco Nexus 7000 sシリーズの場合、デフォルト VDC から **copy licenses** コマンドを使用し て、4 つの場所のうちいずれかにライセンス ファイルを保存します。bootflash:ディレク トリ、slot0:デバイス、usb1:デバイス、またはusb2:デバイス。その他のすべてのデバ

イスの場合、**copy licenses**コマンドを使用して、ライセンスファイルをbootflash: directory、 volatile: directory の 2 つの場所のいずれか 1 つに保存します。

### **DETAILED STEPS**

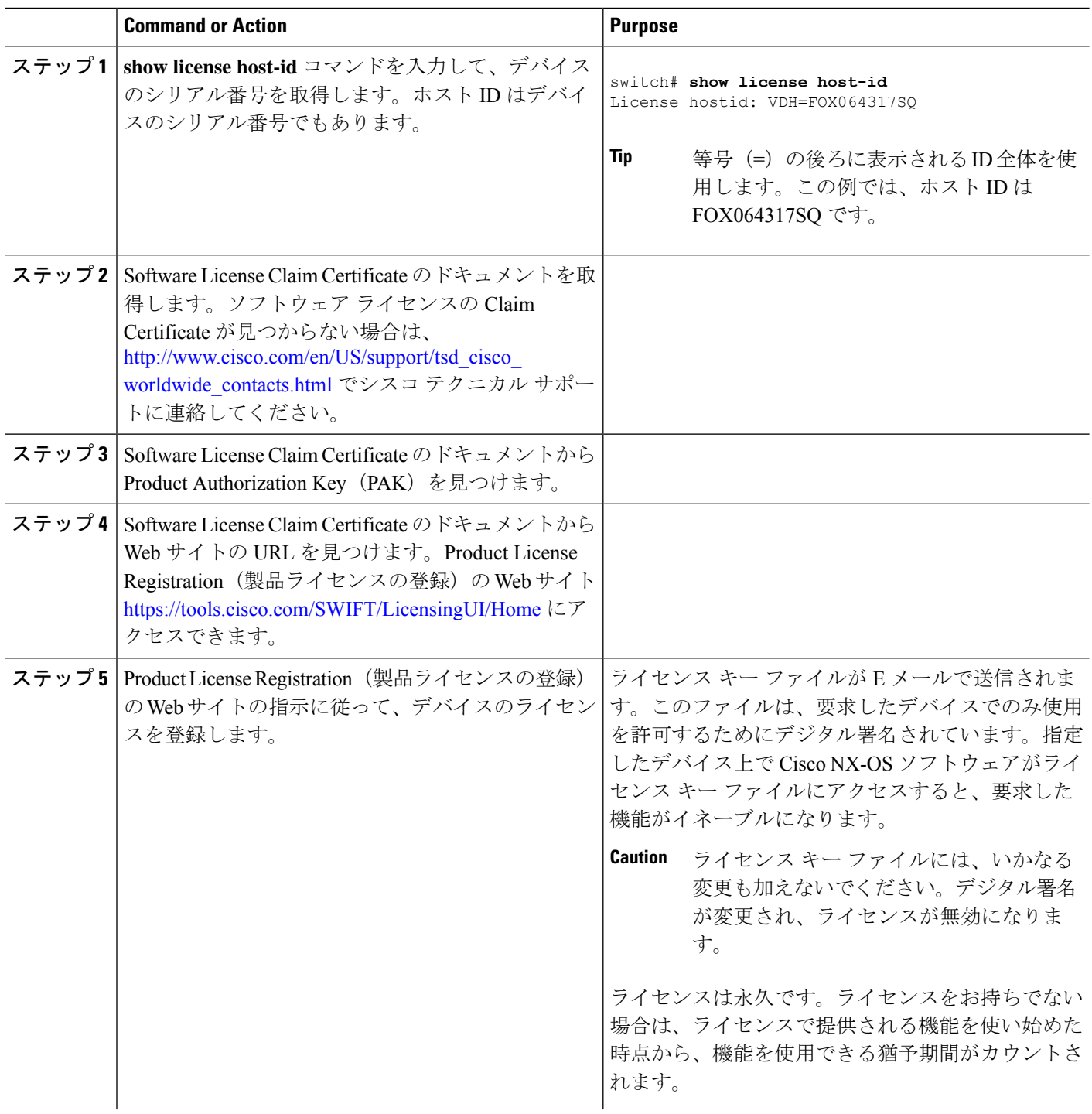

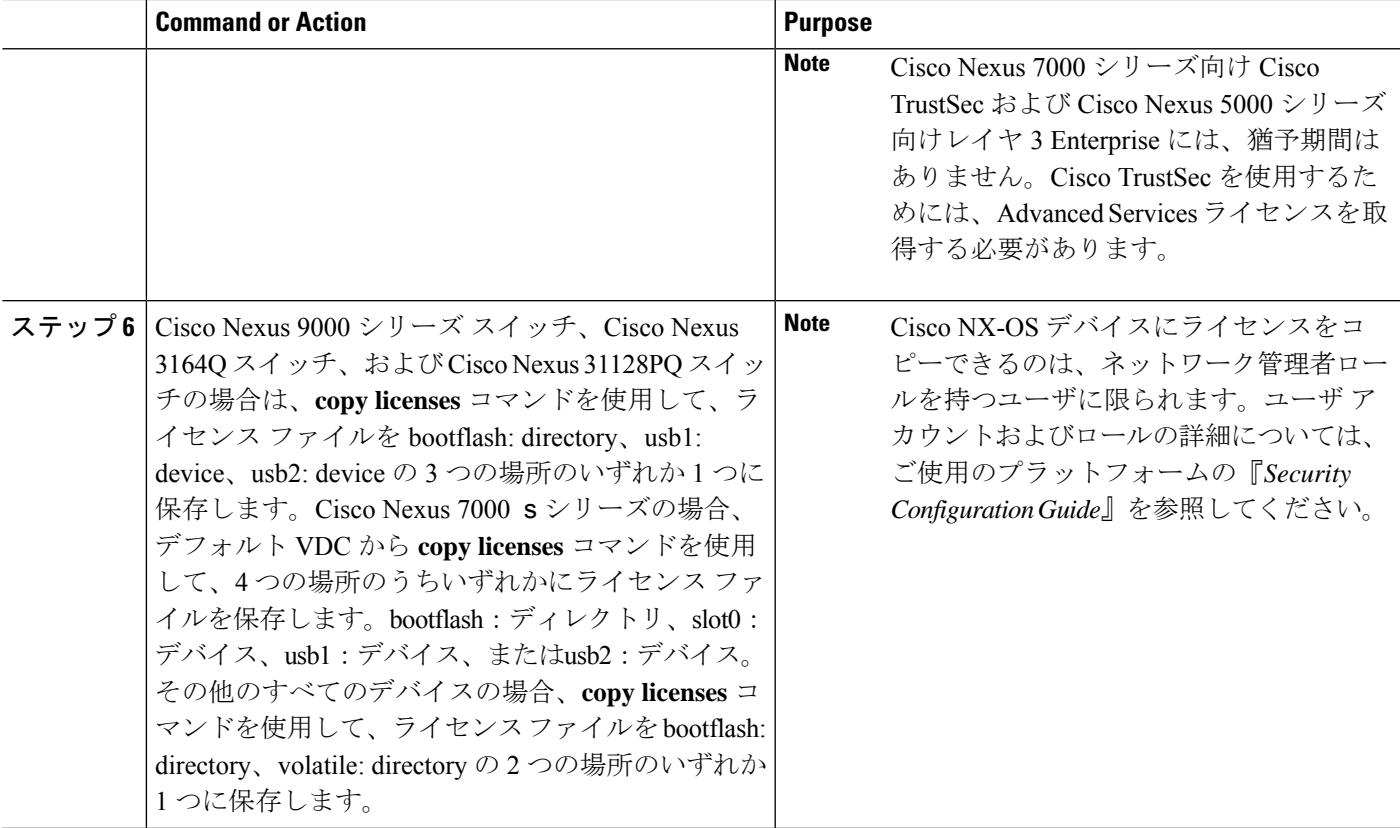

### **Related Topics**

ライセンスのバックアップ (8 ページ) ライセンス キー ファイルのバックアップ (8 ページ) インストールされているライセンスのバックアップ (9 ページ) 猶予期間機能の設定 (14 ページ) 猶予期間の警告 (15 ページ) ライセンス猶予期間のイネーブル化 (17 ページ) ライセンス猶予期間のディセーブル化 (18 ページ)

# ライセンス キー ファイルのインストール

ライセンスをインストールして、デバイスの機能をイネーブルにできます。Cisco Nexus 7000 シリーズの場合、ライセンスはデフォルトのVDCまたは管理VDCにインストールする必要が あります。ライセンスは、物理デバイスのすべての VDC と VRF の機能に適用されます。

### $\mathcal{Q}$

デバイスに複数のライセンスをインストールする必要がある場合は、ライセンス キー **Tip** ファイルごとに必ず一意のファイル名を指定してください。

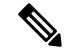

Cisco NX-OS デバイスのスーパーバイザ モジュールが 1 つで、そのスーパーバイザ モ ジュールを置き換える場合は、ライセンス キー ファイルを再インストールする必要があ ります。 **Note**

猶予期間ライセンスで現在実行している場合、永続ライセンスをインストールする際の サービスの中断を避けるため、**no license grace-period** コマンドを使用して猶予期間を無 効にしないようにしてください。単純に、新しいライセンスをインストールするのみと します。ライセンス マネージャにより、評価用ライセンスからインストールされたライ センスに自動的に遷移されます。

#### **SUMMARY STEPS**

- **1.** アクティブなスーパーバイザのコンソール ポートからデバイスにログインします。
- **2.** デバイスのコンソールから、アクティブなスーパーバイザモジュール上で**installlicense**コ マンドを使用してインストールを実行します。
- **3.** (Optional) ライセンス キー ファイルをバックアップします。
- **4.** デバイスのコンソールを閉じ、新しいターミナル セッションを開いたら、**show license** コ マンドを使用して、デバイスにインストールされたライセンスファイルをすべて表示しま す。
- **5.** (Optional) 必要に応じて、グローバル設定モードで **feature** *feature-name* コマンドを使用し て、ライセンス付き機能を有効にします。たとえば、BGP機能は次のようにしてイネーブ ルにできます。

### **DETAILED STEPS**

- ステップ **1** アクティブなスーパーバイザのコンソール ポートからデバイスにログインします。
	- Cisco NX-OS デバイスにライセンスをインストールできるのは、ネットワーク管理者ロールを持 つユーザに限られます。ユーザ アカウントおよびロールの詳細については、ご使用のプラット フォームの『*Security Configuration Guide*』を参照してください。 **Note**
- ステップ **2** デバイスのコンソールから、アクティブなスーパーバイザ モジュール上で **installlicense** コマンドを使用し てインストールを実行します。

switch# **install license bootflash:license\_file.lic** Installing license ..done

ライセンス キー ファイルにターゲット名を指定する場合、ファイルは指定された名前でインス トールされます。そうしない場合、ライセンスキーファイルに指定されたファイル名がライセン スのインストールに使用されます。 **Note**

ステップ **3** (Optional) ライセンス キー ファイルをバックアップします。

ステップ **4** デバイスのコンソールを閉じ、新しいターミナル セッションを開いたら、**show license** コマンドを使用し て、デバイスにインストールされたライセンス ファイルをすべて表示します。

```
switch# show license
Enterprise.lic:
SERVER this_host ANY
VENDOR cisco
INCREMENT LAN ENTERPRISE SERVICES PKG cisco 1.0 permanent uncounted \setminusVENDOR_STRING=<LIC_SOURCE>MDS_SWIFT</LIC_SOURCE><SKU>N7K-LAN1K9=</SKU> \
        HOSTID=VDH=TBC10412106 \
        NOTICE="<LicFileID>20071025133322456</LicFileID><LicLineID>1</LicLineID>\
        <PAK></PAK>" SIGN=0CC6E2245FBE
```
**install license** コマンドの使用時に、ライセンスがすべてのガイドラインを満たしていれば、すべ ての機能とモジュールは設定どおりに機能し続けます。 **Note**

**show license brief** コマンドを使用して、デバイスにインストールされているライセンス ファイルのリスト を表示できます。

switch# **show license brief** Enterprise.lic

**show license file** コマンドを使用して、デバイスにインストールされている特定のライセンスに関する情報 を表示できます。

```
switch# show license file Enterprise.lic
Enterprise.lic:
SERVER this host ANY
VENDOR cisco
INCREMENT LAN_ENTERPRISE_SERVICES_PKG cisco 1.0 permanent uncounted \
       VENDOR_STRING=<LIC_SOURCE>MDS_SWIFT</LIC_SOURCE><SKU>N7K-LAN1K9=</SKU> \
        HOSTID=VDH=TBC10412106 \
       NOTICE="<LicFileID>20071025133322456</LicFileID><LicLineID>1</LicLineID>\
        <PAK></PAK>" SIGN=0CC6E2245FBE
```
ステップ **5** (Optional) 必要に応じて、グローバル設定モードで **feature** *feature-name* コマンドを使用して、ライセンス付 き機能を有効にします。たとえば、BGP 機能は次のようにしてイネーブルにできます。

> swtich# **configure terminal** switch(config)# **feature bgp**

### **Related Topics**

機能ベースのライセンス モジュールベースのライセンス ライセンスのバックアップ (8 ページ) ライセンス キー ファイルのバックアップ (8 ページ) インストールされているライセンスのバックアップ (9 ページ)

# ライセンスのバックアップ

デバイスの設定またはブートフラッシュメモリが破損した場合は、ライセンスを再インストー ルする必要があります。再インストールはライセンス キー ファイルのバックアップ コピーか ら行うことができます。ライセンス キー ファイルがない場合は、インストールされているラ イセンスからライセンス キー ファイルのコピーを作成できます。

Cisco NX-OS デバイスのスーパーバイザ モジュールが 1 つで、そのスーパーバイザ モ ジュールを置き換える場合は、ライセンス キー ファイルを再インストールする必要があ ります。ライセンスキーファイルの再インストールは、バックアップコピーから行うこ とはできません。 **Note**

### $\bigwedge$

デバイスにインストールされている既存のライセンスを消去してしまった場合は、ライ センス キー ファイルを使用して **install license** コマンドを使って再インストールが可能で す。 **Caution**

CiscoNX-OSデバイスのライセンスをバックアップできるのは、ネットワーク管理者ロー ルを持つユーザに限られます。Cisco Nexus 7000 シリーズでは、ライセンスはデフォルト の VDC (VDC 1) からのみバックアップできます。ユーザ アカウントおよびロールの詳 細については、ご使用のプラットフォームの『*SecurityConfiguration Guide*』を参照してく ださい。 **Note**

### ライセンス キー ファイルのバックアップ

ライセンス キー ファイルは、**copy** コマンドを使用して、リモート サーバまたは外部デバイス にバックアップを作成できます。

次に、ライセンス キー ファイルをリモート サーバに保存する例を示します。

switch# **copy bootflash:license\_file.lic tftp://10.10.1.1//license\_file.lic**

一部の Cisco NX-OS プラットフォームでは、外部フラッシュ デバイスがサポートされていま す。次に、ライセンス キー ファイルを外部フラッシュ コマンドに保存する例を示します。

switch# **copy bootflash:license\_file.lic slot0:license\_file.lic**

### インストールされているライセンスのバックアップ

ライセンス キー ファイルは、**copy** コマンドを使用して、リモート サーバまたは外部デバイス にバックアップを作成できます。

次の例では、デバイスにインストールされているすべてのライセンスを .tar ファイルに保存し てから、そのファイルを UNIX ベースのリモート サーバにコピーします。

switch# **copy licenses bootflash:Enterprise.tar** Backing up license done switch# **copy bootflash:Enterprise.tar tftp://10.10.1.1//Enterprise.tar**

UNIX ベースのリモート サーバ上で .tar ファイルを圧縮解除して、1 つ以上のバックアップ ラ イセンスキーファイルを作成できます。作成されるバックアップファイルの数は、インストー ルしたライセンスの数で決まります。**tar extract** コマンドを使用して、Cisco NX-OS デバイス 上のライセンス ファイルを抽出することもできます。

次に、.tar ファイルからライセンス ファイルを抽出する例を示します。

switch# **tar extract bootflash:Enterprise.tar**

# ライセンス付き機能のイネーブル化

場合によって、ライセンス付き機能をイネーブルにして設定する必要があります。ライセンス 付き機能を有効にするには、グローバル設定モードで**feature** *feature-name*コマンドを使用しま す。たとえば、BGP 機能は次のようにしてイネーブルにできます。

switch# **configure terminal** switch(config)# **feature bgp**

# 使用中のライセンス機能の特定

**show license usage** [*package-name*] コマンドを使用して、すべてのアクティブな機能を特定しま す。

switch# **show license usage** Feature This Lic Status Expiry Date Comments Count -------------------------------------------------------------------------------- LAN\_ENTERPRISE\_SERVICES\_PKG Yes - In use Never --------------------------------------------------------------------------------

```
switch# show license usage LAN_ENTERPRISE_SERVICES_PKG
Application
 -----------
bap
msdp
ospf
```
-----------

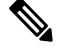

システムクロックがリセットされると、ライセンスは無効になります。show license usage コマンドは、ライセンス機能が有効になっていないことを示します。この動作を回避す るには、デバイスを再起動します。 **Note**

Cisco Nexus 3000、3500、3600、および9000シリーズスイッチの場合、[コメント (Comments) ] フィールドには、ライセンスパッケージの優先モードが有効になってからの経過時間(分およ び秒)が表示されます。このフィールドは、機能が有効になっているが、対応するライセンス がインストールされていない場合に入力されます。

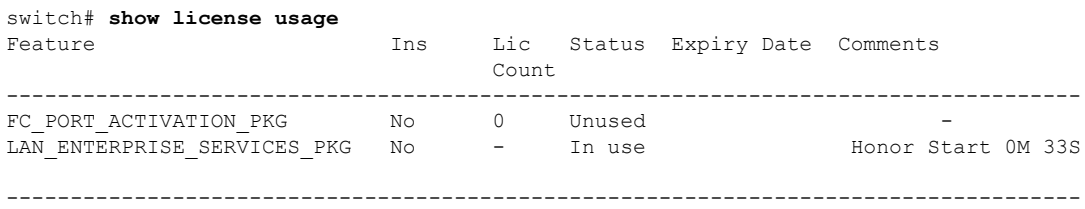

Cisco Nexus 7000 または 9000 シリーズスイッチの場合、**show license usage** コマンドの出力に 「licensemissing」と表示される場合は、デバイスのライセンスファイルがデバイスの内部ディ レクトリにインストールされていないか、誤った情報が含まれています。この問題を解決する には、次の手順を実行します。

**1.** ライセンスのホストIDとファイルがシャーシのシリアル番号と一致することを確認しま す。

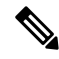

- これらが一致せず、2 台のデバイスでログが表示される場合は、ライセンス ファイルが シャーシ間で交換されている可能性があります。各シャーシ間でホスト ID とシリアル番 号を比較し、適切なファイルを正しいシャーシに移動します。 **Note**
- 2. ライセンスファイル (.lic) をブート フラッシュからのファイルで更新します。
- **3.** これらの手順が機能しない場合は、**clear license sprom** コマンドを使用してライセンス SPROM をクリアし、ライセンスを再インストールします。

Cisco Nexus 7000 シリーズの場合は、**show license usage vdc-all** *license-name* コマンドを使用し て、特定のライセンスについて VDC でアクティブな機能を特定します。

```
switch# show license usage vdc-all LAN_ADVANCED_SERVICES_PKG
Application
-----------
bgp
ospf
bgp@2
ospf@2
```
-----------

**show license usage vdc-all** コマンド出力で機能名の後に示される「@2」は、その機能が VDC 2 でイネーブルであることを示します。 **Note**

Cisco Nexus 7000 シリーズの場合は、デフォルトの VDC から **show license usage vdc-all** コマン ドを使用して、すべての VDC でアクティブなすべての機能を特定します。

switch# **show license usage vdc-all**

# ライセンスのアンインストール

未使用の永久ライセンスだけをアンインストールできます。使用中の永久ライセンスを削除し ようとすると、要求が拒否されてエラー メッセージが出されます。

Cisco NX-OS ソフトウェアの機能をイネーブルにすると、ライセンス猶予期間が有効になりま す。未使用のライセンスをアンインストールすると、猶予期間が有効になります。猶予期間 は、ライセンスなしで機能が初めて使用された時点からカウントされ、有効なライセンスファ イルがインストールされるとリセットされます。

Cisco Nexus 7000 シリーズの場合、ライセンスはデフォルトの VDC (VDC 1) からのみアンイ ンストールできます。

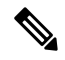

```
Note
```
CiscoNX-OSデバイスからライセンスをアンインストールできるのは、ネットワーク管理 者ロールを持つユーザに限られます。ユーザアカウントおよびロールの詳細については、 ご使用のプラットフォームの『*Security Configuration Guide*』を参照してください。

永久ライセンスが使用されている場合は、アンインストールできません。永久ライセン スによって有効になっている機能をディセーブルにしてから、ライセンスをアンインス トールする必要があります。 **Note**

### $\boldsymbol{\mathcal{Q}}$

評価ライセンスを使用していて、新規の永久ライセンスをインストールする場合は、評 価ライセンスが終了する前にサービスを中断させることなく行うことができます。評価 ライセンスを削除すると、サービスを中断させることなく猶予期間がすぐに始まります。 **Tip**

 $\bigwedge$ 

ライセンスをアンインストールする前に、ライセンスに関連する機能をディセーブルに する必要があります。ライセンスが使用されている場合、削除手順は失敗します。 **Caution**

ステップ **1 copy** コマンドを使用して、実行コンフィギュレーションをリモート サーバに保存します。

switch# **copy running-config tftp://***server***/***path***/***filename*

ステップ **2 show license brief** コマンドを使用して、インストールされているすべてのライセンス キー ファイルのリス トを表示し、アンインストールするファイルを特定します。この例では、アンインストールするファイル は Enterprise.lic ファイルです。

> switch# **show license brief** Enterprise.lic

ステップ **3** アンインストールするライセンスによって提供された機能をディセーブルにします。**show license usage vdc-all** *package\_name*コマンドを使用して、指定されたパッケージで有効になっている機能を表示します。

```
switch# show license usage vdc-all LAN_ENTERPRISE_SERVICES_PKG
Application
-----------
bgp
ospf
bgp@2
ospf@2
-----------
```
- Cisco Nexus 7000 シリーズの場合、**show license usage vdc-all** コマンド出力の機能名の後に「@」 と数字が付いている場合は、その機能はデフォルト以外のVDCでイネーブルになっているため、 そのVDCからディセーブルにする必要があることを意味します。機能名の後の数字は、デフォル ト以外の VDC の ID 番号です。**show vdc** コマンドと **switchto vdc** コマンドを使用してデフォルト 以外の VDC にアクセスし、機能をディセーブルにします。 **Note**
- ステップ **4 clear license** *filename* コマンドを使用して Enterprise.lic ファイルをアンインストールします。ここで *filename* はインストールされているライセンス キー ファイルの名前です。

```
switch# clear license Enterprise.lic
Clearing license Enterprise.lic:
SERVER this host ANY
VENDOR cisco
```
ステップ **5** 「yes」を表す「**y**」を入力して、ライセンスのアンインストールを続けます。

Do you want to continue? (y/n) **y** Clearing license ..done

これで Enterprise.lic ライセンス キー ファイルがアンインストールされました。

## ライセンスの更新

期間の制約があるライセンスは、更新ライセンスを取得してインストールする必要がありま す。テクニカル サポートに連絡のうえ、更新ライセンスを要求してください。

Cisco Nexus 7000 シリーズの場合、ライセンスはデフォルトの VDC (VDC 1) からのみ更新で きます。

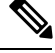

**Note**

シスコのサポートをシスコのリセラーからご購入された場合は、リセラーに直接お問い 合わせください。サポートをシスコから直接ご購入された場合は、[http://www.cisco.com/](http://www.cisco.com/en/US/support/tsd_cisco_worldwide_contacts.html) [en/US/support/tsd\\_cisco\\_worldwide\\_contacts.html](http://www.cisco.com/en/US/support/tsd_cisco_worldwide_contacts.html) のシスコ テクニカル サポートにご連絡く ださい。

CiscoNX-OSデバイスのライセンスを更新できるのは、ネットワーク管理者ロールを持つ ユーザに限られます。ユーザー アカウントおよびロールの詳細については、ご使用のプ ラットフォームの『セキュリティ設定ガイド』を参照してください。 **Note**

### **SUMMARY STEPS**

- **1.** 更新されたライセンス ファイルを取得します。
- **2. copy** コマンドを使用して、実行設定をリモート サーバに保存します。
- **3. show license brief** コマンドを使用して、更新するファイルの名前を確認します。
- **4. update license** {**bootflash:** | **slot0:** | **usb0:** | **usb1:**}*new-license-filename old-license-filename* コマ ンドを使用して、ライセンス ファイルを更新します。
- **5.** 「**y**」と入力して、ライセンスの更新を続けます(「yes」がデフォルトです)。
- **6.** (Optional) 必要に応じて、グローバル設定モードで **feature** *feature-name* コマンドを使用し て、ライセンス付き機能を有効にします。たとえば、BGP機能は次のようにしてイネーブ ルにできます。

### **DETAILED STEPS**

ステップ **1** 更新されたライセンス ファイルを取得します。

ステップ **2 copy** コマンドを使用して、実行設定をリモート サーバに保存します。

ステップ **3 show license brief** コマンドを使用して、更新するファイルの名前を確認します。

switch# **show license brief**

Enterprise1.lic

ステップ **4 update license** {**bootflash:** |**slot0:** |**usb0:** |**usb1:**}*new-license-filename old-license-filename* コマンドを使用して、 ライセンス ファイルを更新します。

switch# **update license bootflash:Enterprise2.lic Enterprise1.lic**

- **install** コマンドを使用して新しいライセンスをインストールし、**update** コマンドを使用してライ センスを更新してください。 **Note**
- ステップ **5** 「**y**」と入力して、ライセンスの更新を続けます(「yes」がデフォルトです)。

Do you want to continue? (y/n) **y** Updating license ..done switch#

これで Enterprise1.lic ライセンス キー ファイルが更新されました。

ステップ **6** (Optional) 必要に応じて、グローバル設定モードで **feature** *feature-name* コマンドを使用して、ライセンス付 き機能を有効にします。たとえば、BGP 機能は次のようにしてイネーブルにできます。

> switch# **configure terminal** switch(config)# **feature bgp** switch#

### **Related Topics**

機能ベースのライセンス モジュールベースのライセンス ライセンス キー ファイルの取得 (3 ページ)

# 猶予期間機能の設定

猶予期間機能では、ライセンスキーのないライセンス付き機能を使用できます。ライセンスの 猶予期間機能はデフォルトでディセーブルです。猶予期間機能がディセーブルであれば、ユー ザが誤ってライセンス付き機能をイネーブルにすることはありません。

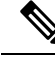

Cisco Nexus 9000 シリーズおよび Cisco Nexus 3000 シリーズでは、猶予期間機能はサポー トされていません。 **Note**

Cisco Nexus 7000 シリーズの場合、猶予期間は、デフォルトの VDC (VDC 1) からのみイネー ブルおよびディセーブルにできます。

Cisco Nexus 7000 シリーズ スイッチでは、ライセンス コマンドがインストールされていない機 能の猶予期間が自動的に開始されます(**no license grace-period**コマンドが有効なときでも)。

Cisco NX-OS リリース 8.2(4) および 8.4(1) 以降、猶予期間は Cisco Nexus 7000 シリーズ ス イッチではサポートされていません。 **Note**

Cisco Nexus 5000シリーズでは、**license grace-period**コマンドはデフォルトで有効になっていま す。

**Note**

CiscoNX-OSデバイスで猶予期間をイネーブルにできるのは、ネットワーク管理者ロール を持つユーザに限られます。ユーザ アカウントおよびロールの詳細については、ご使用 のプラットフォームの『*Security Configuration Guide*』を参照してください。

### 猶予期間の警告

Cisco NX-OS ソフトウェアには 120 日の猶予期間があります。この猶予期間はライセンスをイ ンストールしていない機能の評価中に、開始または継続します。Cisco Nexus 7000 シリーズで は、猶予期間は物理デバイスのすべての VDC に適用されます。つまり 1 つの VDC でライセン ス付き機能をイネーブルにして猶予期間を開始すると、すべての VDC に対して猶予期間が開 始されます。

評価中の機能をディセーブルにすると猶予期間は停止します。ただし、有効なライセンスなし で同じ機能をもう一度イネーブルにすると、猶予期間は停止した時点から続けてカウントダウ ンされます。

Cisco NX-OS リリース 8.2(4) および 8.4(1) 以降、猶予期間は Cisco Nexus 7000 シリーズ ス イッチではサポートされていません。 **Note**

サービスの中断を避けるために永久ライセンスをインストールする場合は、**no license grace-period**コマンドを使用して猶予期間を無効にしないでください。単純に、新しいラ イセンスをインストールするのみとします。ライセンス マネージャにより、評価用ライ センスからインストールされたライセンスに自動的に遷移されます。 **Note**

ライセンス マネージャがインストールされたライセンスを使用すると、猶予期間の警告 は停止します。

猶予期間はライセンス パッケージ内のすべての機能に働きます。ライセンス パッケージには 複数の機能が含まれていることがあります。機能を猶予期間中にディセーブルにした場合に、 まだイネーブルにされているその他の機能がライセンスパッケージにあると、そのライセンス パッケージのカウントダウンは停止しません。ライセンスパッケージの猶予期間カウントダウ ンを停止するには、そのライセンスパッケージのすべての機能をディセーブルにする必要があ ります。Cisco Nexus 7000シリーズの場合、物理デバイス上のすべてのVDCでライセンス付き

機能をディセーブルにする必要があります。デフォルト VDC の **show license usage vdc-all** *license-name* コマンドを使用して、無効にする機能を特定します。

```
switch# show license usage vdc-all LAN_ENTERPRISE_SERVICES_PKG
Application
 -----------
bgp
ospf
bgp@2
ospf@2
-----------
```
Cisco Nexus 7000 シリーズの場合、**show licenseusage vdc-all** コマンド出力の機能名の後に 「@」と数字が付いている場合は、その機能はデフォルト以外の VDC でイネーブルに なっているため、その VDC からディセーブルにする必要があることを意味します。機能 名の後の数字は、デフォルト以外の VDC の ID 番号です。**show vdc** コマンドと **switchto vdc** コマンドを使用してデフォルト以外の VDC にアクセスし、機能をディセーブルにし ます。 **Note**

**Note**

機能をディセーブルにするか、またはライセンスの猶予期間が失効すると、Cisco NX-OS ソフトウェアによって機能設定を含むチェックポイントが生成されます。このチェック ポイントは、ライセンスをインストール後に再度イネーブルにする場合、または猶予期 間のカウントダウンを再開する場合に機能を再設定するために使用できます。チェック ポイントの詳細については、ご使用のプラットフォームの『*SystemManagementConfiguration Guide*』を参照してください。

CiscoNX-OSのライセンスカウンタは、デバイス上のすべてのライセンスを追跡します。機能 の評価中に猶予期間が開始されると、コンソールメッセージ、SNMPトラップ、システムメッ セージ、および Call Home メッセージが毎日表示されます。猶予期間の最後の 7 日間は、これ らのメッセージの頻度が毎時になります。

猶予期間の警告に加えて、猶予期間の最後の 15 日間は、ログイン時に Cisco NX-OS にバナー が表示されます。

NOTICE: NX-OS LICENSED FEATURES NEED ATTENTION

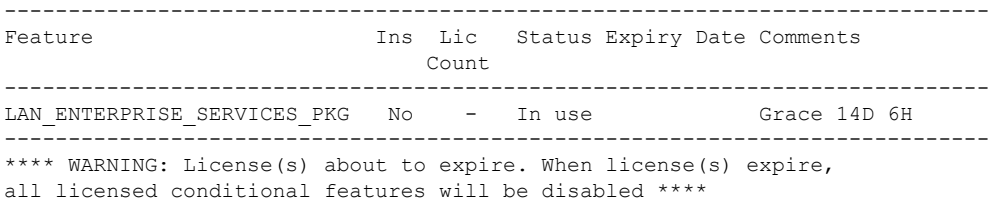

猶予期間の最後の7日間はこのバナーにプロンプトが含まれ、このプロンプトを消去しないと ログインを完了できなくなります。

ライセンス猶予期間のイネーブル化

NOTICE: NX-OS LICENSED FEATURES NEED ATTENTION

----------------------------------------------------------------------------- Feature This Lic Status Expiry Date Comments Count ----------------------------------------------------------------------------- LAN\_ENTERPRISE\_SERVICES\_PKG No - In use Grace 3D 23H ----------------------------------------------------------------------------- \*\*\*\* WARNING: License(s) about to expire. When license(s) expire, all licensed conditional features will be disabled \*\*\*\* CISCO TAC must be contacted asap for required licenses to prevent imminent downtime/service disruption. Please press Enter to confirm you understand this risk and wish to continue: **[ENTER]** たとえば、ライセンス付き機能を 1 月 30 日にイネーブルにした場合は、猶予期間の終了メッ セージを次のとおりに受信します。 • 1月 30日から5月21日: 毎日警告を受信します。5月15日から、ログイン時に Cisco NX-OS にバナーが表示されます。 • 5 月 22 日から 5 月 30 日:1 時間おきに警告を受信します。ログイン バナーのプロンプト を消去するように求められます。これを消去しないとログインを完了できません。 5月31日:猶予期間が終了し、ライセンス付き機能は自動的にディセーブルになります。有効 なライセンスを購入するまでライセンス付き機能を使用できません。 **Note** 猶予期間メッセージの頻度は変更できません。  $\sqrt{N}$ **Caution** 猶予期間の最後の 7 日間の後、機能が停止し、ネットワーク トラフィックが中断する場 合があります。Cisco NX-OSの今後のアップグレードはライセンス要件および120日間の 猶予期間を実施します。 デバイスの猶予期間情報を表示するには、**show license usage** コマンドを使用します。 switch# **show license usage** Feature This Lic Status Expiry Date Comments Count -------------------------------------------------------------------------------- LAN\_ADVANCED\_SERVICES\_PKG Yes - In use Never LAN\_ENTERPRISE\_SERVICES\_PKG No - In use Grace 119D 22H

 $-$ 

### ライセンス猶予期間のイネーブル化

**license grace-period** コマンドを使用して、猶予期間機能を有効にします。

```
switch# configure terminal
switch(config)# license grace-period
```
Cisco Nexus 7000シリーズの場合、猶予期間機能は、デフォルトのVDCからのみイネーブルに できます。

#### **Related Topics**

機能ベースのライセンス モジュールベースのライセンス

### ライセンス猶予期間のディセーブル化

猶予期間をディセーブルにするには、ライセンスの猶予期間を使用しているすべての機能を ディセーブルにする必要があります。そうしないと、Cisco NX-OS ソフトウェアによって要求 が拒否されてエラー メッセージが出されます。

```
Note
```
サービスの中断を避けるには、永久ライセンスをインストールする前に猶予期間をディ セーブルにしないでください。

### **SUMMARY STEPS**

- **1. show license usage** コマンドを使用して、猶予期間を使用しているライセンスを表示しま す。Cisco Nexus 7000 シリーズの場合は、デフォルトの VDC で作業する必要があります。
- **2.** 猶予期間を使用しているライセンス付き機能をディセーブルにします。**show license usage** *package\_name*コマンドを使用して、指定されたパッケージで有効にされている機能を表示 します。Cisco Nexus 7000シリーズの場合は、デフォルトのVDCで**show licenseusagevdc-all** *package\_name* を使用して、すべての VDC で有効にされている機能を表示します。
- **3.** 猶予期間をディセーブルにします。

#### **DETAILED STEPS**

ステップ **1 show license usage** コマンドを使用して、猶予期間を使用しているライセンスを表示します。Cisco Nexus 7000 シリーズの場合は、デフォルトの VDC で作業する必要があります。

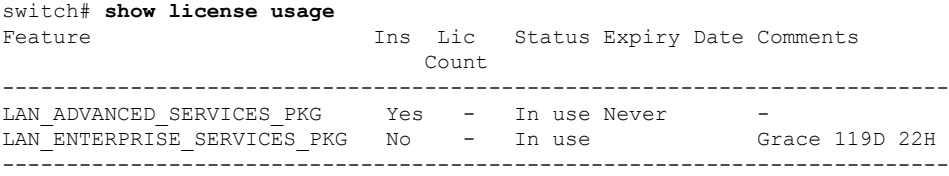

ステップ **2** 猶予期間を使用しているライセンス付き機能をディセーブルにします。**show license usage** *package\_name* コマンドを使用して、指定されたパッケージで有効にされている機能を表示します。Cisco Nexus 7000 シ

リーズの場合は、デフォルトの VDC で **show licenseusagevdc-all** *package\_name* を使用して、すべての VDC で有効にされている機能を表示します。

```
switch# show license usage vdc-all LAN_ENTERPRISE_SERVICES_PKG
Application
-----------
bgp
ospf
bgp@2
ospf@2
 -----------
```
Cisco Nexus 7000 シリーズの場合、**show license usage vdc-all** コマンド出力の機能名の後に「@」 と数字が付いている場合は、その機能はデフォルト以外のVDCでイネーブルになっているため、 そのVDCからディセーブルにする必要があることを意味します。機能名の後の数字は、デフォル ト以外の VDC の ID 番号です。**show vdc** コマンドと **switchto vdc** コマンドを使用してデフォルト 以外の VDC にアクセスし、機能をディセーブルにします。 **Note**

機能をディセーブルにするか、またはライセンスの猶予期間が失効すると、Cisco NX-OS ソフト ウェアによって機能設定を含むチェックポイントが生成されます。このチェックポイントは、ラ イセンスをインストール後に再度イネーブルにする場合、または猶予期間を再度イネーブルにす る場合に機能を再設定するために使用できます。チェックポイントの詳細については、ご使用の プラットフォームの『*System Management Configuration Guide*』を参照してください。

ステップ **3** 猶予期間をディセーブルにします。

switch# **configure terminal** switch(config)# **no license grace-period**

# ポートライセンス機能の構成

ポート ライセンスはハードウェア ライセンスであり、Cisco NX-OS または ACI ソフトウェア の機能セットまたはソフトウェア ライセンスとは無関係です。

従来のライセンスをスマート ソフトウェア ライセンスに移行すると、ポート ライセンスは非 適合状態になります。

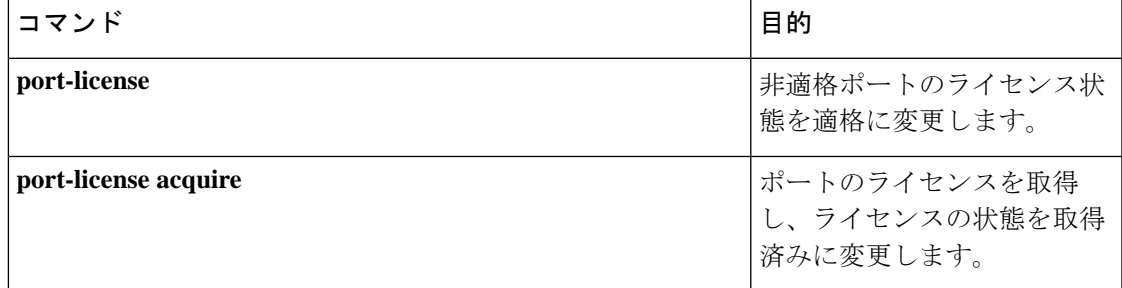

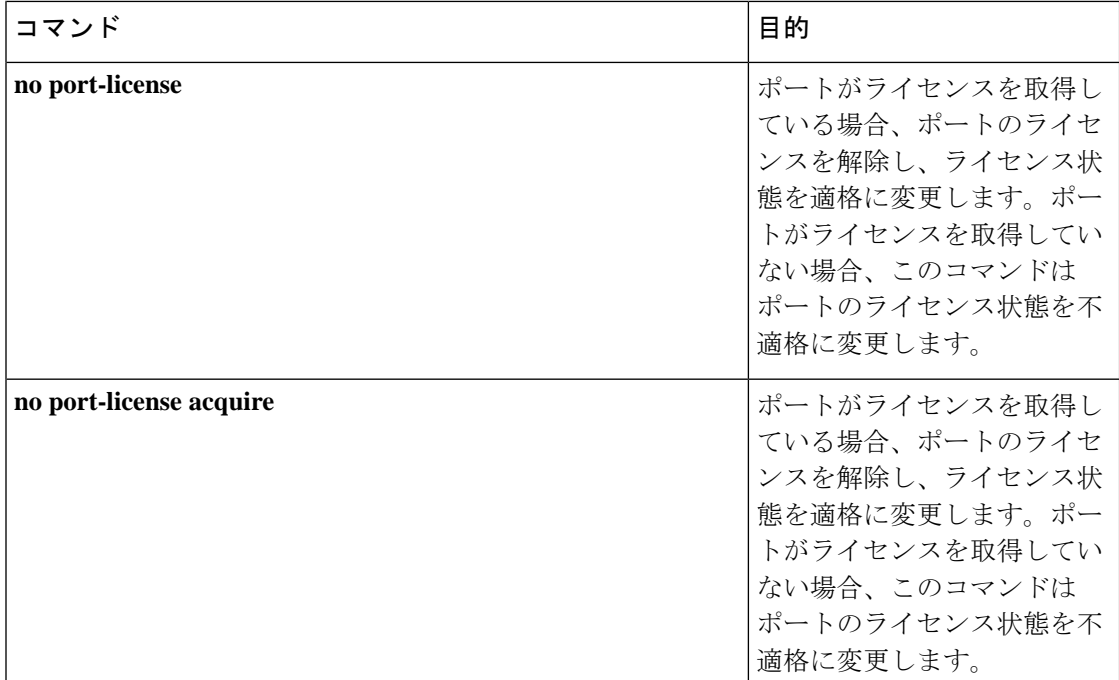

# ライセンスとモジュールの関連付け

モジュールでライセンス付き機能をイネーブルにするには、モジュールベースのライセンスを そのモジュールに関連付ける必要があります。

### 始める前に

- 正しいライセンスがインストールされていることを確認します。
- 正しい VDC を使用していることを確認します。
- 機能に必要な前提条件をすべて満たしていることを確認します。詳細については、適切な 機能のマニュアルを参照してください。

### 手順の概要

**1. license fcoe module** *module-number*

### 手順の詳細

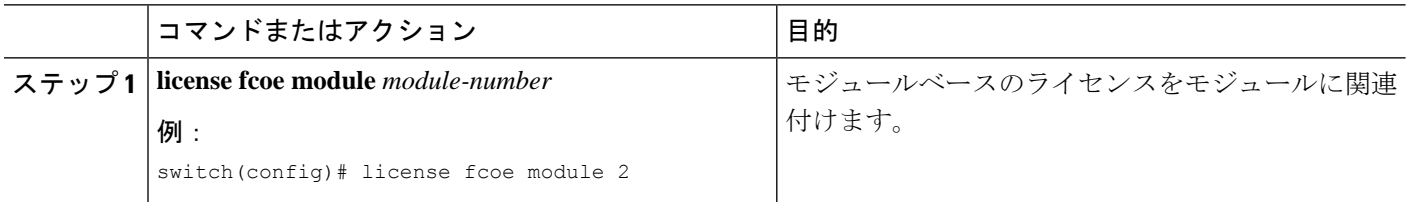

# デバイス間でのライセンスの転送

ライセンスは発行対象の物理デバイスに対して固有であり、他の物理デバイスには無効です。 物理デバイス間でライセンスを転送する必要がある場合は、カスタマーサービスの担当者まで お問い合わせください。

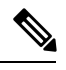

Cisco NX-OS デバイスのスーパーバイザ モジュールが 1 つで、そのスーパーバイザ モ ジュールを置き換える場合は、ライセンス キー ファイルを再インストールする必要があ ります。 **Note**

スーパーバイザ モジュールの交換の際にライセンスを評価すると、猶予期間は通常 120 日間に設定されています。デュアル スーパーバイザ システムでは、ライセンスの猶予期 間は、既存のアクティブなスーパーバイザ モジュールのものから、新しいスタンバイ スーパーバイザ モジュールのものに上書きされます。

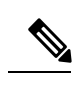

**Note**

シスコのサポートをシスコのリセラーからご購入された場合は、リセラーに直接お問い 合わせください。サポートをシスコから直接ご購入された場合は、次の URL にある Technical Assistance Center (TAC)にご連絡ください。 [http://www.cisco.com/en/US/support/](http://www.cisco.com/en/US/support/tsd_cisco_worldwide_contacts.html) [tsd\\_cisco\\_worldwide\\_contacts.html](http://www.cisco.com/en/US/support/tsd_cisco_worldwide_contacts.html)

# ライセンス設定の確認

ライセンスの設定情報を表示するには、次のうちいずれかの処理を行います。

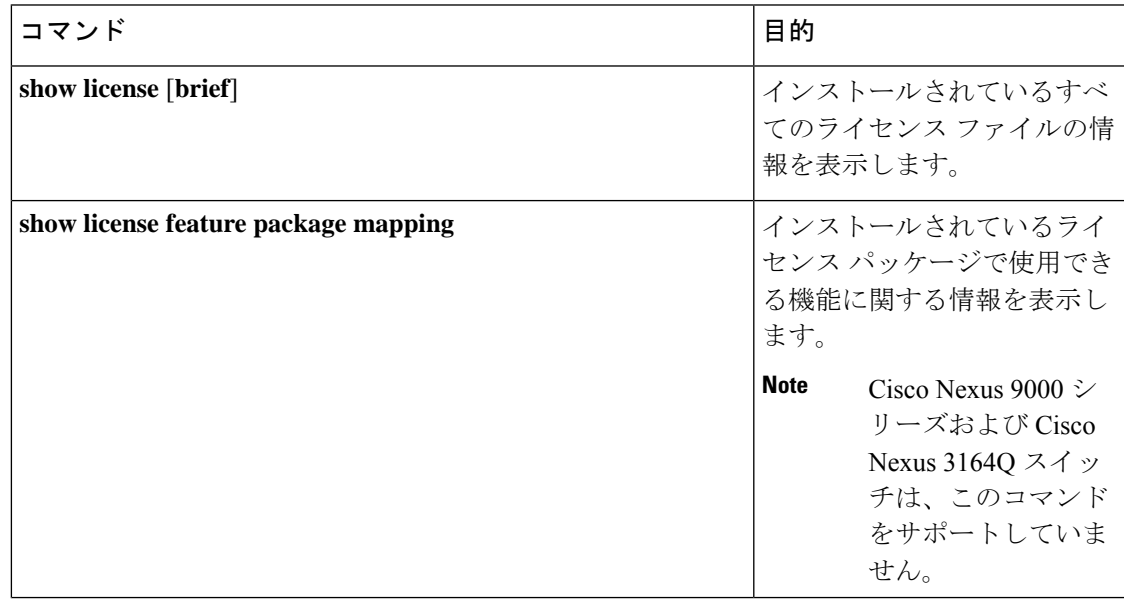

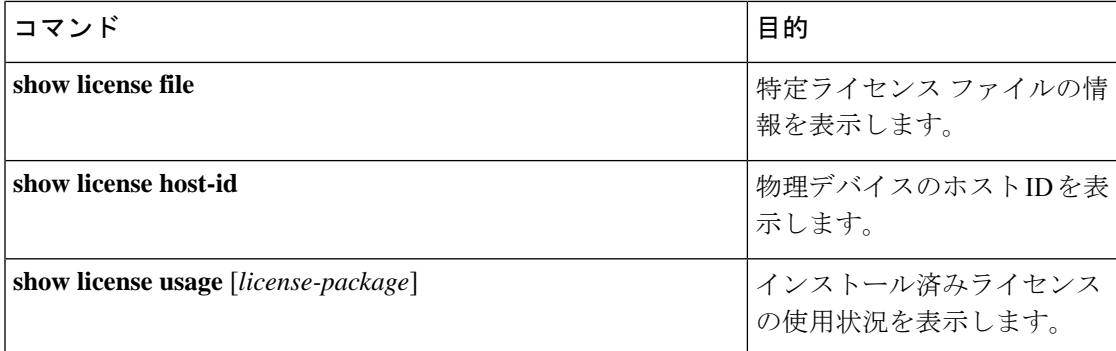

# ライセンシングのリリース履歴

次の表に、この機能のリリースの履歴を示します。

**Table 1:** ライセンシングのリリース履歴

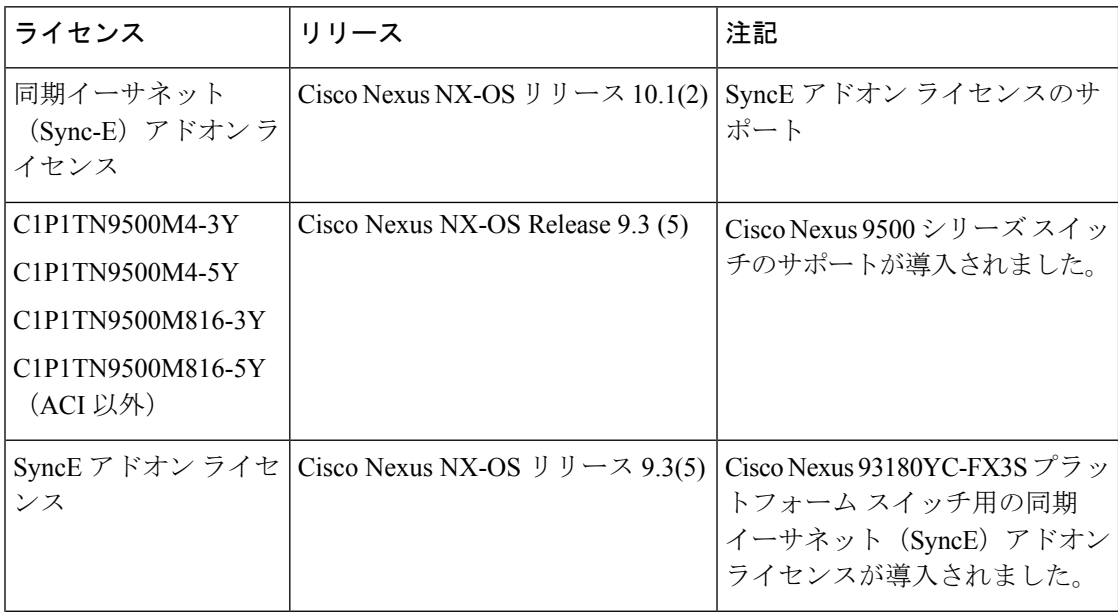

 $\mathbf I$ 

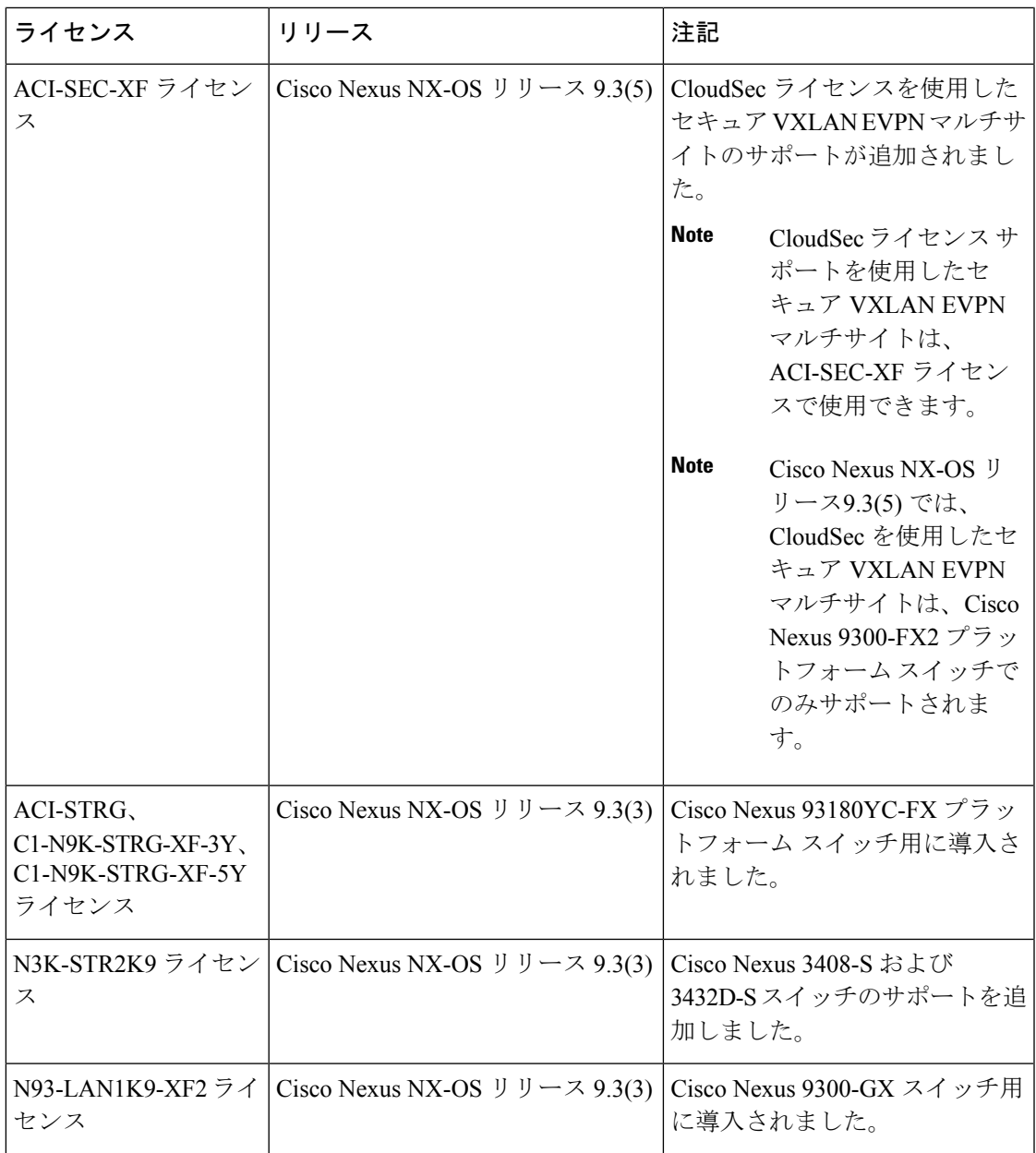

I

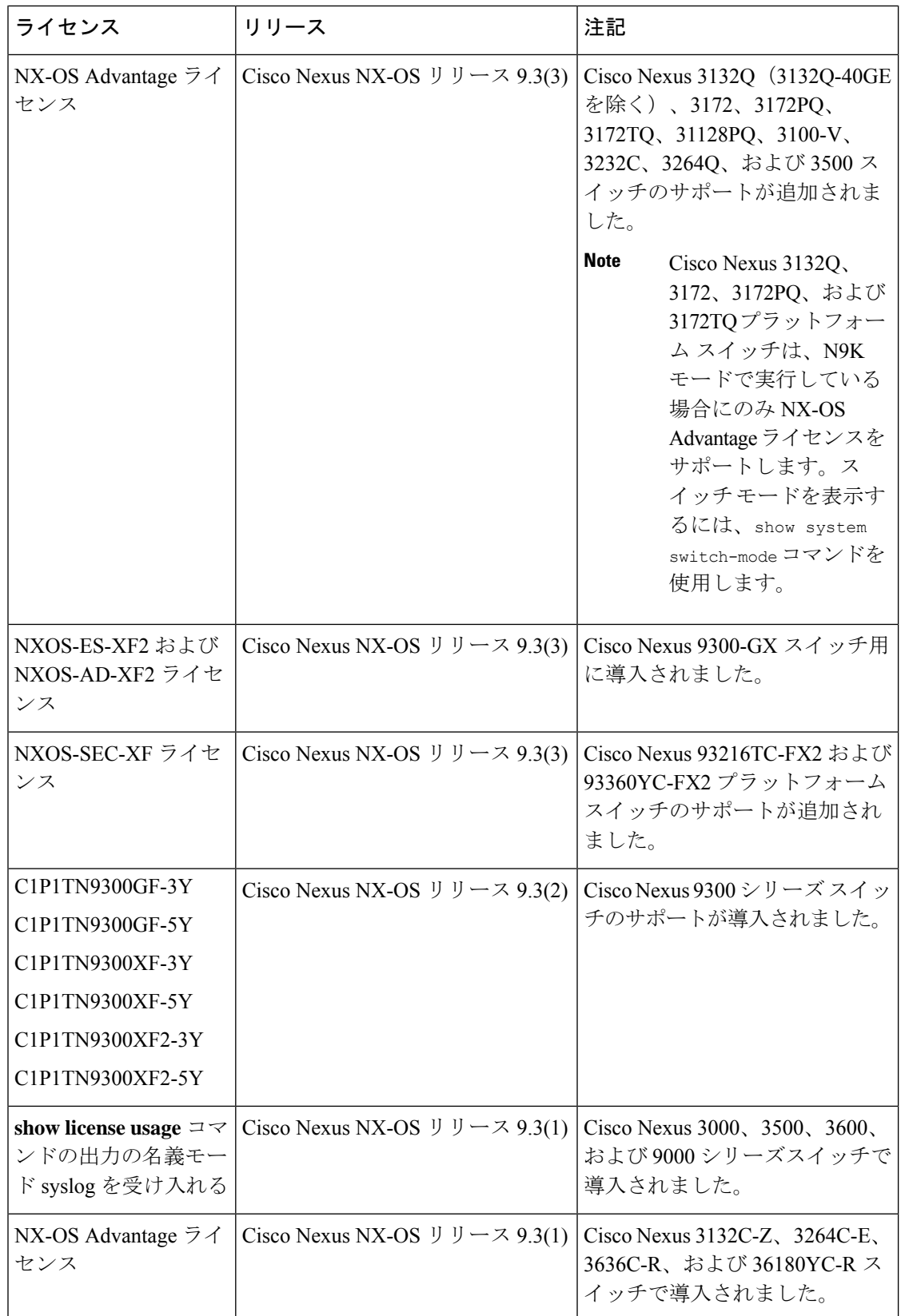

 $\mathbf I$ 

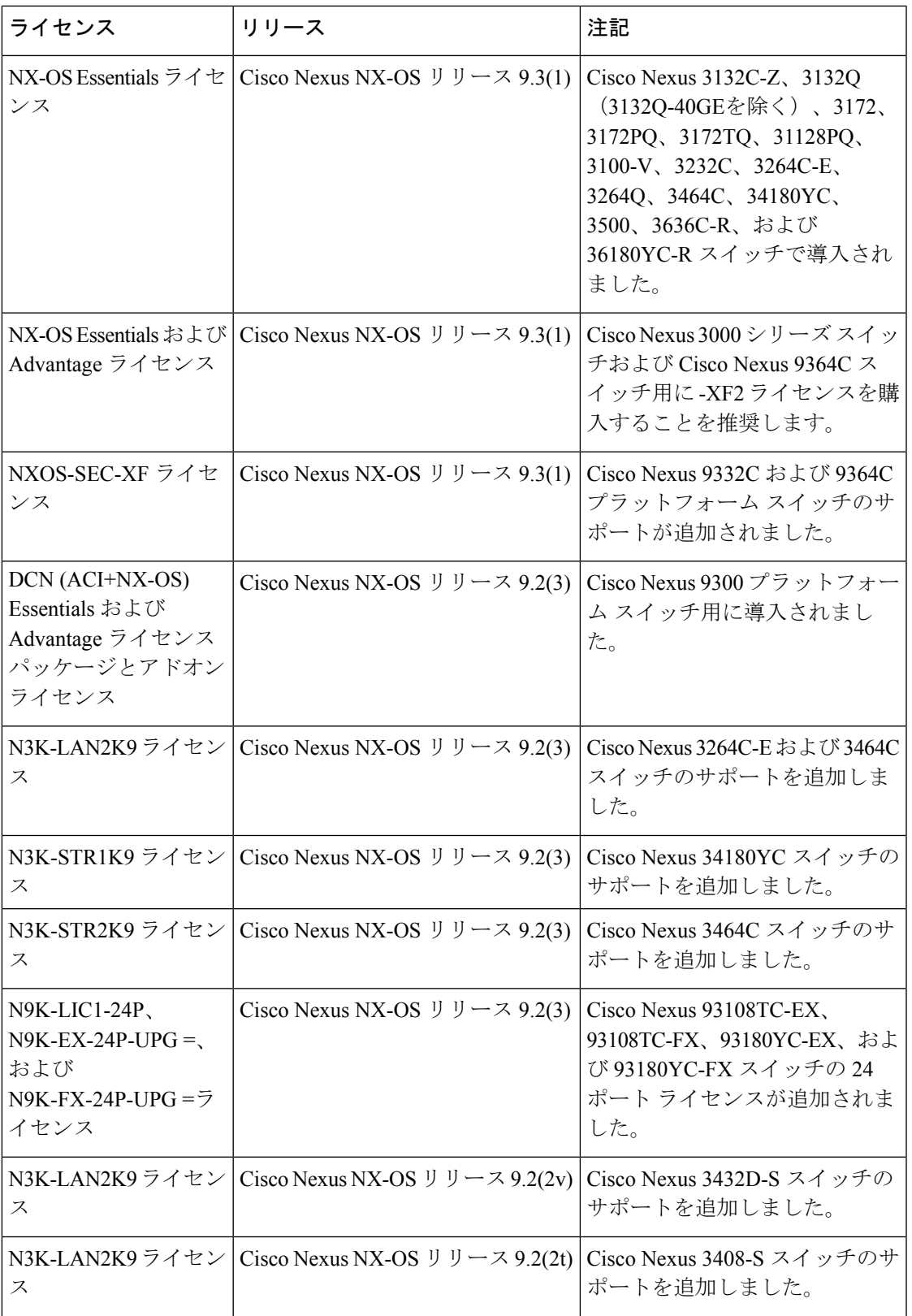

I

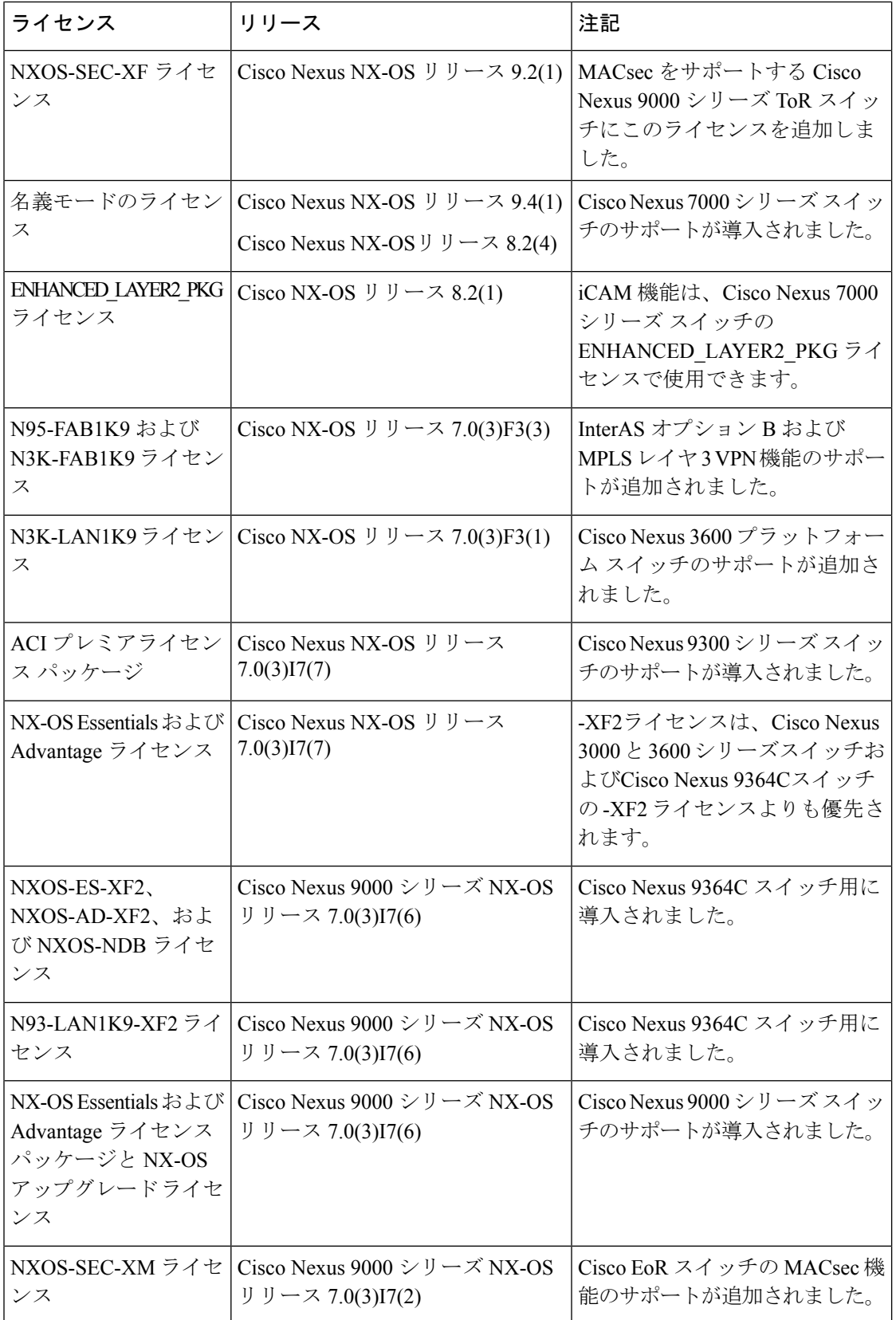

 $\mathbf I$ 

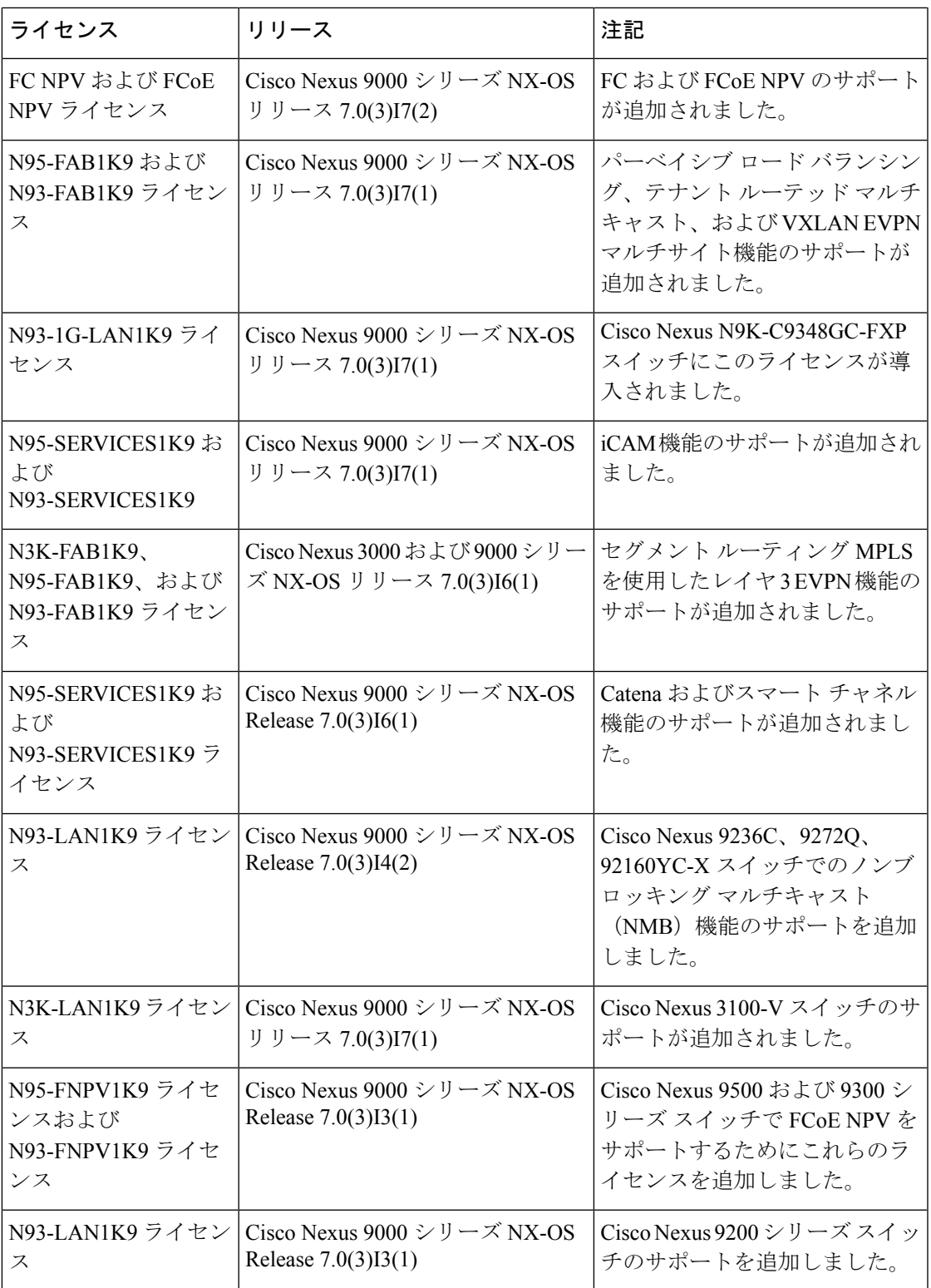

I

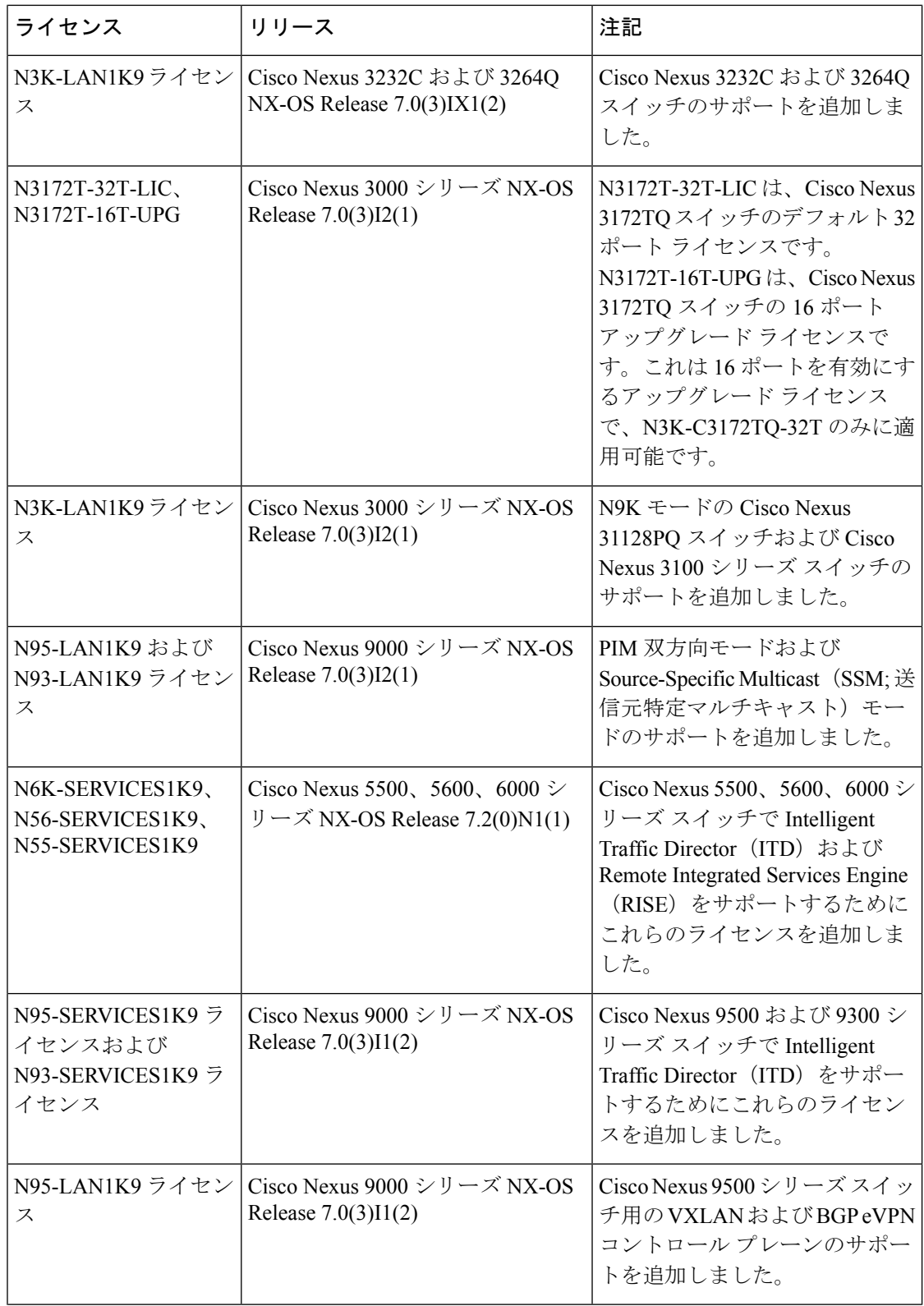

 $\mathbf I$ 

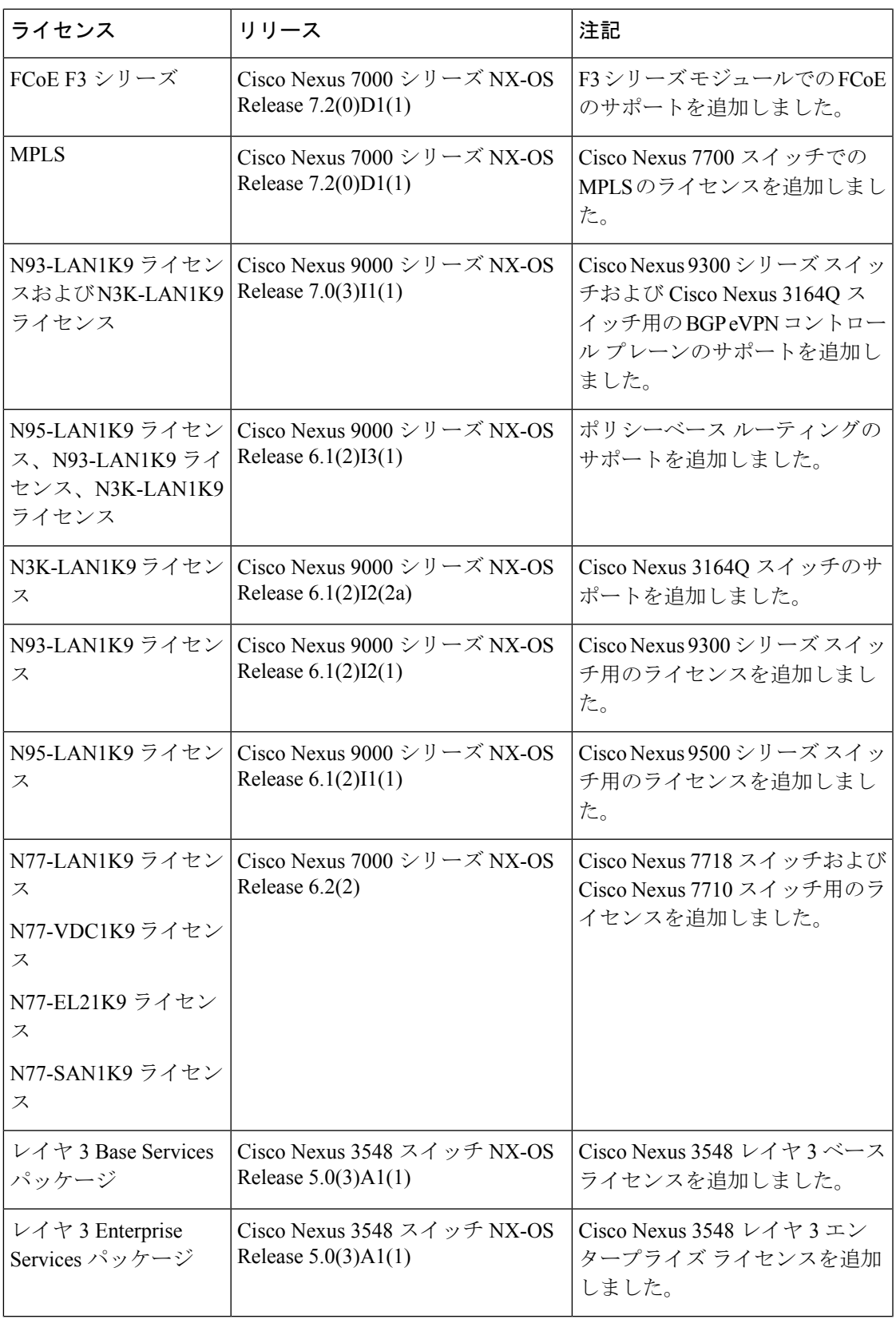

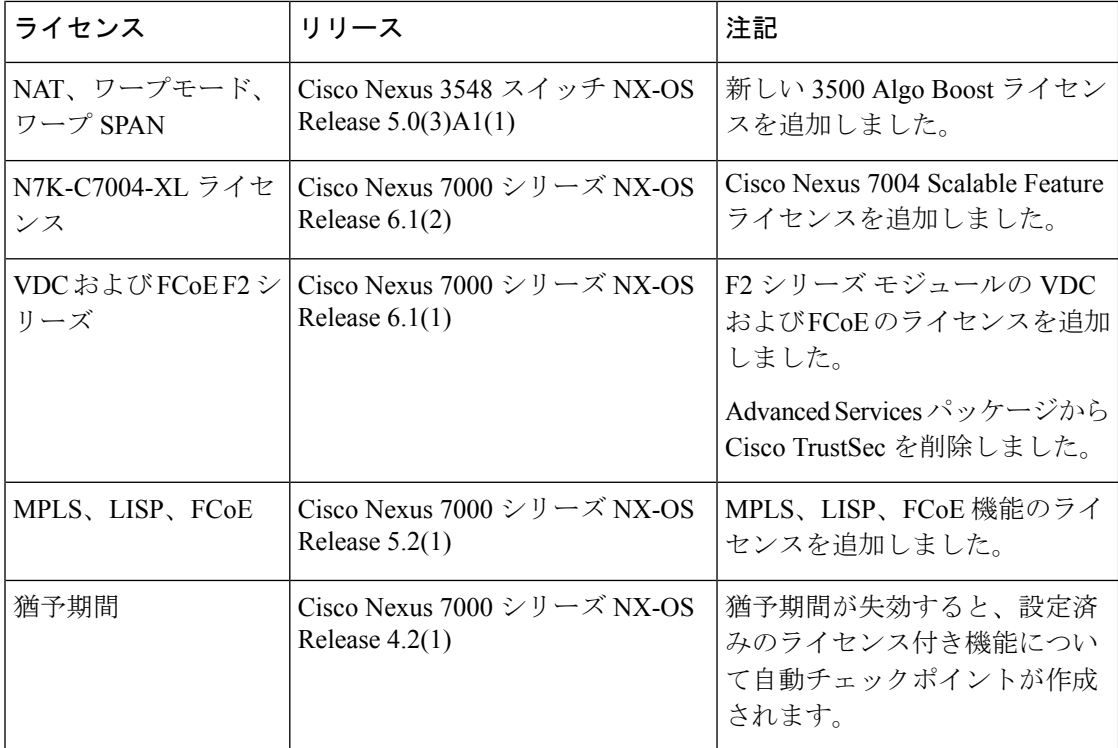
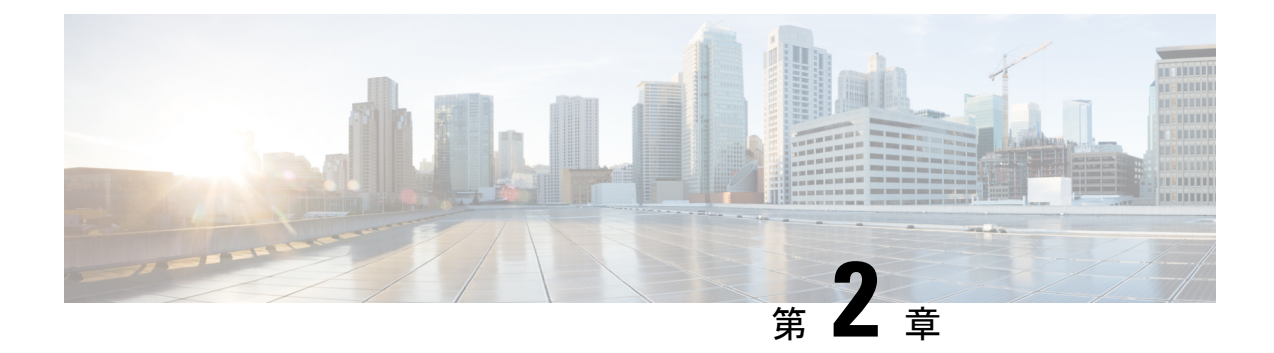

# **Cisco Nexus 7000** シリーズ スイッチのス マート ソフトウェア ライセンシング

この章では、スマート ソフトウェア ライセンシングの機能の概要を示し、Cisco Nexus 7000 シ リーズスイッチの登録および認証を完了するために必要なツールとプロセスについて説明しま す。

- スマート アカウントの要求, on page 31
- スマート アカウントへのユーザの追加 (33 ページ)
- GUI を介したスマート ライセンスへの従来のライセンスの変換 (33 ページ)
- CLI を介したスマート ライセンスへの従来のライセンスの変換 (34 ページ)
- スマート ソフトウェア ライセンシングの設定 (35 ページ)
- スマート ソフトウェア ライセンシング用の Smart Call Home の設定 (38 ページ)
- スマート ソフトウェア ライセンシングの確認 (39 ページ)
- スマート ソフトウェア ライセンシングの設定の例 (39 ページ)
- スマート ソフトウェア ライセンシングの確認の例 (40 ページ)
- スマート ソフトウェア ライセンシングの使用例 (44 ページ)
- スマート ソフトウェア ライセンシングのその他の参考資料 (46 ページ)
- スマート ソフトウェア ライセンシングの機能の履歴 (47 ページ)

# スマート アカウントの要求

スマートアカウントの要求は、1回限りのプロセスです。それ以降のユーザ管理は、ツールを 使用して提供される機能です。

### **Before you begin**

Cisco Employee Connection(CEC)ID があることを確認します。

ステップ1 <http://software.cisco.com>に移動して、アカウントにログインします。

ステップ **2** [Administration] セクションの [Request a Smart Account] リンクをクリックします。

- ステップ **3** アカウント承認者を選択するには、次のいずれかを実行します。
	- 承認者として自分を選択するには、[Yes, I will be the Approver for the account] オプションをクリックし ます。
	- 承認者として第三者を選択するには、[No, the person specified below will be the Approver for the account] オプションをクリックし、その人物の電子メール ID を指定します。
	- 指定した承認者には、合意する権限が必要です。承認者は第一所有者の役割を務め、アカウント 管理者を任命します。 **Note**
- ステップ **4** 承認者のタイプに応じて、次の手順の 1 つを実行します。
	- 承認者の場合は、次の作業を実行します。
		- **a.** [Account Name]、[Company/Organization Name]、[Country]、および [State/Province/Region] の情報を 入力します。
		- **b.** (任意)通常はデフォルトのドメイン ID を使ってください。どうしても変更が必要な場合は、 [Edit] をクリックします。
		- **c.** [Edit Account Identifier] ウィンドウで、有効な [Proposed Domain Identifier] および [Contact Phone Number] を入力して [OK] をクリックします。
			- デフォルトのドメイン ID は承認者の電子メール ドメインです。ドメイン ID を編集する 場合、その変更は手動承認プロセスに進みます。 **Note**
		- **d.** [Continue] をクリックして、スマート アカウントにリンクされる正しい住所を選択します。

• 承認者でない場合は、次の手順を実行します。

- **a.** [Account Name] および承認者へのオプションの [Message] を入力します。
- **b.** (任意)通常はデフォルトのドメイン ID を使ってください。どうしても変更が必要な場合は、 [Edit] をクリックします。
- **c.** [Edit Account Identifier] ウィンドウで、有効な [Proposed Domain Identifier] を入力して、[OK] をク リックします。
	- デフォルトのドメイン ID は承認者の電子メール ドメインです。ドメイン ID を編集する 場合、その変更は手動承認プロセスに進みます。 **Note**
- **d.** [Continue] をクリックします。
- **e.** 送信される電子メールの手順に従って、要求を完了します。

# スマート アカウントへのユーザの追加

スマート アカウント ユーザ管理は、Cisco [Software](http://software.cisco.com) Central の [Administration] セクションで使 用できます。

- ステップ1 <http://software.cisco.com>に移動して、アカウントにログインします。
- ステップ **2** [Administration] セクションの [Manage Smart Account] リンクをクリックします。
- ステップ **3** [Users] タブをクリックします。
- ステップ **4** [New User] をクリックします。
- ステップ **5** [New User] セクションに適切な情報を入力します。

(スマートアカウント全体または特定のバーチャルアカウントを管理するためのロールを定義します。)

ステップ **6** [Continue] をクリックします。

# **GUI** を介したスマート ライセンスへの従来のライセンス の変換

製品アクティベーション キー(PAK)に関連付けられた従来のライセンスをスマート ライセ ンスに変換できます。License Registration Portal で [PAKs/Tokens] タブをクリックして従来のラ イセンスにアクセスし、このセクションで提供される情報を使用して PAK をスマート ライセ ンスに変換します。

- ステップ1 <http://software.cisco.com> に移動して、アカウントにログインします。
- ステップ **2** [License] セクションの [Traditional Licensing] リンクをクリックします。 **LRP** ウィンドウにリダイレクトされます。
- ステップ **3** [Manage] で [PAKs/Tokens] タブをクリックします(まだ選択されていない場合)。
- ステップ **4** [PAK/Token ID] チェックボックスをクリックします。
- ステップ **5** [Actions] ドロップダウン メニューから [Convert to Smart Entitlements] を選択します。
- ステップ **6** [Smart Account] ドロップダウン リストから、スマート アカウントを選択します。 (注) 自分に割り当てられているスマート アカウントのみ表示できます。
- ステップ **7** [Virtual Account] ドロップダウン リストから、バーチャル アカウントを選択します。
	- (注) 自分に割り当てられているバーチャル アカウントのみ表示できます。

ステップ **8** [Assign] をクリックします。

選択した PAK がスマート ライセンスに変換されます。

# **CLI** を介したスマート ライセンスへの従来のライセンス の変換

製品アクティベーション キー (PAK) に関連付けられた従来のライセンスは、CLI を使用して スマート ライセンスに変換できます。

### 始める前に

- スマート ソフトウェア ライセンシングが有効であることを確認します。
- 有効なスマート アカウントがあることを確認してください。
- スマート アカウントに対して有効なユーザー権限があることを確認します。

### ステップ **1** switch# **license smart conversion start**

従来のライセンスからスマートライセンスへの手動変換を開始します。変換はバックグラウンドで行われ ます。変換が成功するか失敗すると、システムログメッセージがスイッチのコンソールに表示されます。

ステップ **2** (任意) switch# **license smart conversion stop**

手動変換を停止します。

### ステップ **3** (任意) switch# **show license status**

ライセンスの変換ステータスを表示します。ハイ アベイラビリティ (HA) 設定でアクティブ デバイスから このコマンドを実行すると、HA 設定内のすべてのデバイスのステータスが表示されます。

### **CLI** を介したスマート ライセンスへの従来のライセンスの変換

次の例は、CLI を使用して従来のライセンスをスマート ライセンスに変換する方法を 示しています。

switch# **license smart conversion start**

Smart License Conversion process is in progress. Use the 'show license status' command to check the progress and result.

次の例は、CLI を使用した従来のライセンスからスマート ライセンスへの変換を停止 する方法を示しています。

次に、スタンドアロン デバイスのライセンス変換のステータスの例を示します。

switch# **license smart conversion stop** stop manual conversion failed: Some Smart Licensing Conversion jobs stopped successfully.

次に、スタンドアロン デバイスのライン変換のステータスの例を示します。

#### switch# **show license status**

Smart Licensing is ENABLED. Registration: Status: REGISTERED Smart Account: Big-U University Virtual Account: Physics Export-Controlled Functionality: Not Allowed Initial Registration: SUCCEEDED on Feb 24 23:30:12 2014 PST Last Renewal Attempt: SUCCEEDED on Feb 24 23:30:12 2014 PST Next Renewal Attempt: Aug 24 23:30:12 2014 PST Registration Expires: Feb 24 23:30:12 2015 PST

**!The following show output is applicable from Cisco NX-OS Release 8.2(1) onwards! Smart License Conversion: Automatic Conversion Enabled: False Status: SUCCEEDED on Jan 1 00:00:00 1970 UTC**

License Authorization: Status: AUTHORIZED on Aug 31 17:04:56 2017 UTC Last Communication Attempt: SUCCEEDED on Aug 31 17:04:56 2017 UTC Next Communication Attempt: Sep 30 17:04:56 2017 UTC Communication Deadline: Nov 29 16:58:31 2017 UTC

# スマート ソフトウェア ライセンシングの設定

## **DNS** クライアントの設定

手順

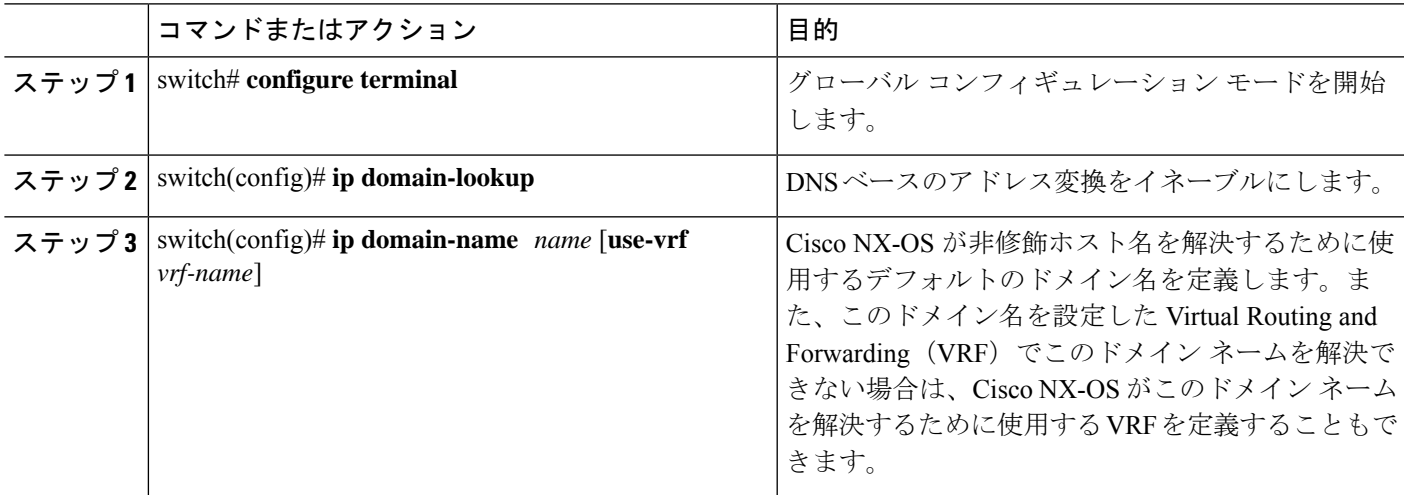

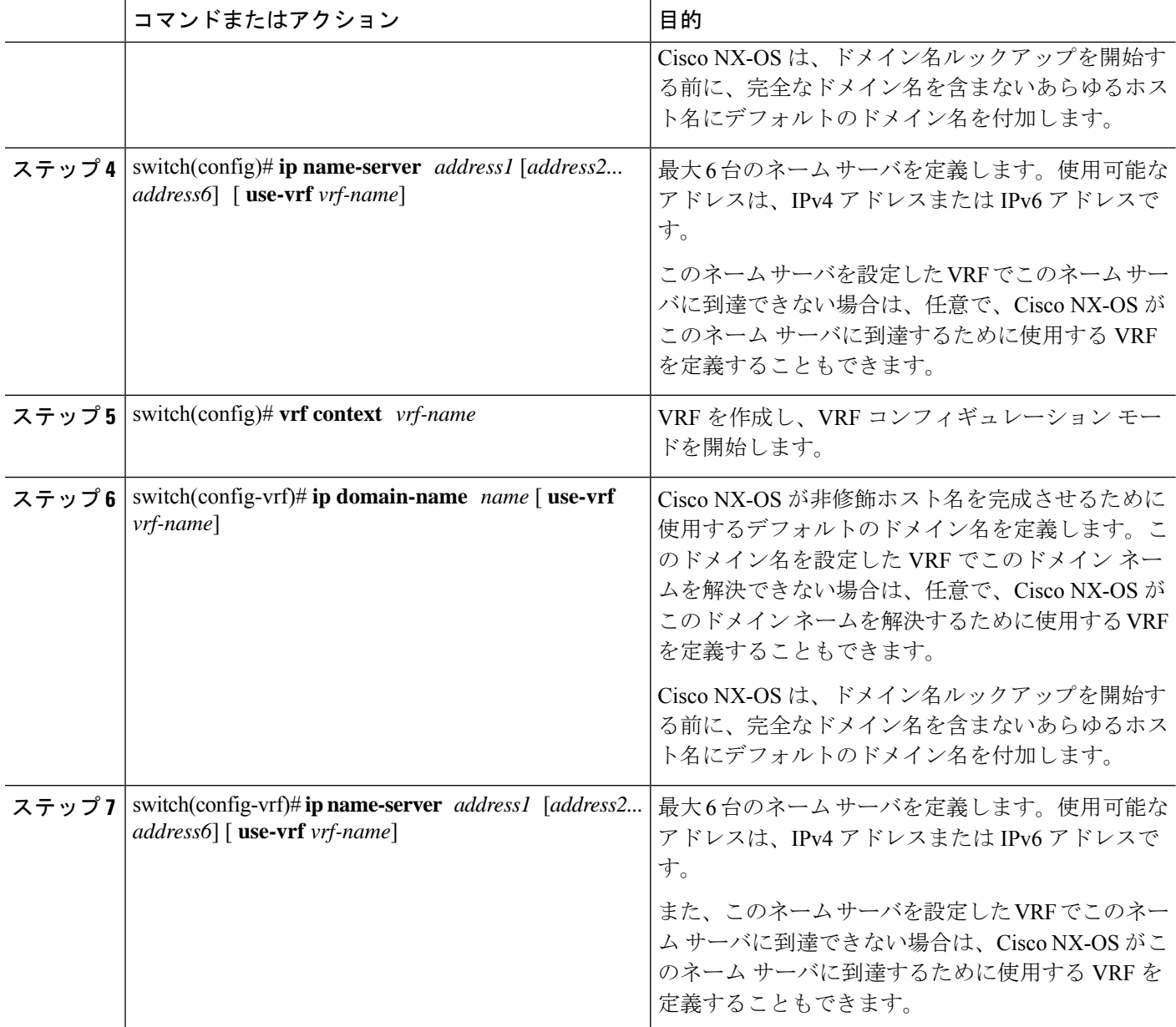

# **HTTP** を使用したメッセージ送信のための **VRF** の設定

手順

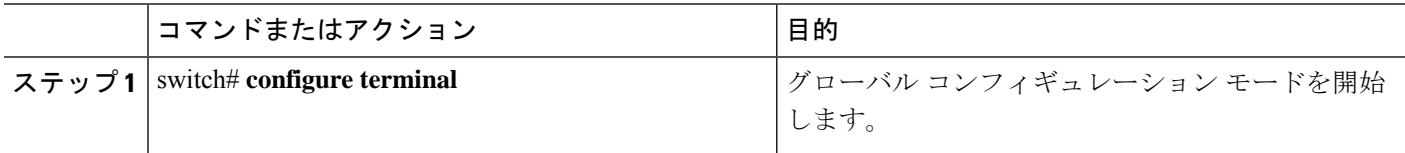

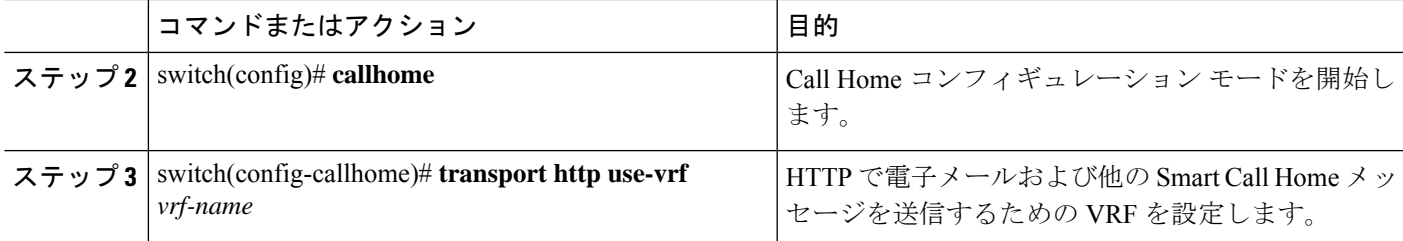

## スマート ソフトウェア ライセンシングのイネーブル化

### ステップ **1** switch# **configure terminal**。

グローバル コンフィギュレーション モードを開始します。

- **ステップ2** 次のコマンドのいずれかを使用して、スマート ソフトウェア ライセンシングを有効にします。
	- switch(config)# **license smart enable**
	- switch(config)# **feature license smart**

スマート ソフトウェア ライセンシングを有効にします。

## スマート ソフトウェア ライセンスのディセーブル化

### ステップ **1** switch# **configure terminal**。

グローバル コンフィギュレーション モードを開始します。

- ステップ2 次のコマンドのいずれかを使用して、スマート ソフトウェア ライセンシングを無効にします。
	- switch(config)# **no license smart enable**
	- switch(config)# **no feature license smart**

スマート ソフトウェア ライセンシングを無効にします。

## デバイスの登録

### 始める前に

- スマート ソフトウェア ライセンシングが有効であることを確認します。
- スマート アカウントへのデバイスの登録に使用するトークンがあることを確認します。

switch # **license smart register idtoken** *token* [**force**]

トークンを使用してスマート アカウントにデバイスを登録します。

## デバイス登録の更新

switch# **license smart renew ID**

デバイスの登録を更新します。

## デバイス認証の更新

### switch# **license smart renew auth**

デバイス認証を更新します。

## デバイスの登録解除

switch# **license smart deregister**

デバイスを登録解除します。

# スマート ソフトウェア ライセンシング用の **Smart Call Home** の設定

## **Smart Call Home** プロファイルの表示

switch# **show callhome smart-licensing**

Smart Call Home プロファイルが表示されます。

## **Smart Call Home** のデータのプライバシーの有効化

## ステップ **1** switch# **configure terminal**

グローバル コンフィギュレーション モードを開始します。

- ステップ **2** switch(config)# **callhome** Call Home コンフィギュレーション モードを開始します。
- ステップ **3** switch(config-callhome)# **data-privacy hostname** Call Home のデータのプライバシーを有効にします。

# スマート ソフトウェア ライセンシングの確認

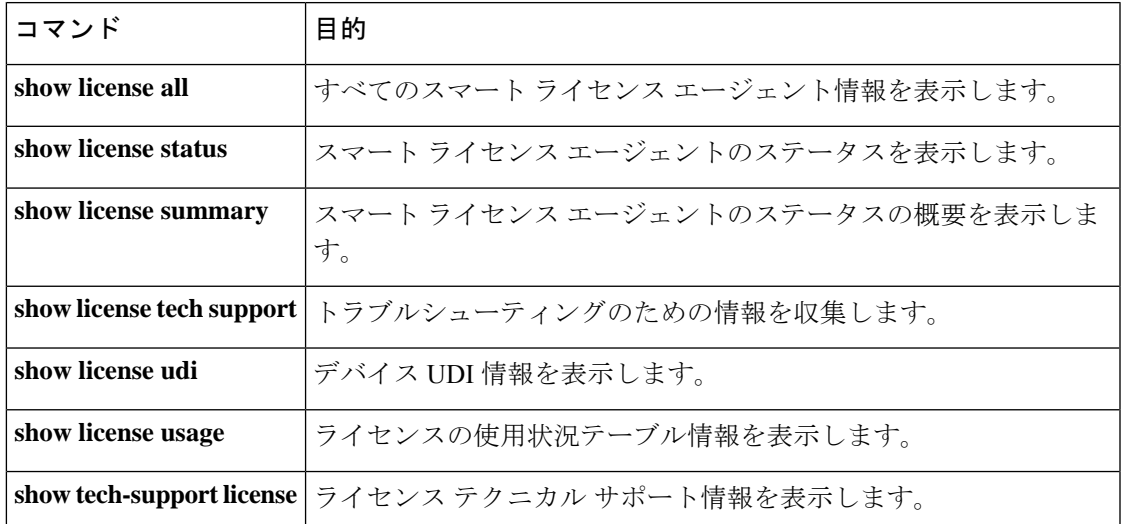

次のコマンドを使用して、スマート ソフトウェア ライセンシングを確認します。

# スマート ソフトウェア ライセンシングの設定の例

この例では、シスコ ポータルでデバイスを登録して、スマート ソフトウェア ライセンシング を有効にする方法を示します。

$$
\phi
$$

デバイスの登録中に問題を避けるため、デバイスを登録する前に、ネーム サーバが到達 可能であるかどうか必ず確認します。 (注)

```
switch# configure terminal
switch(config)# ip domain-lookup
switch(config)# ip domain-name cisco.com
switch(config)# ip name-server 171.70.168.183 use-vrf management
switch(config)# vrf context management
switch(config-vrf)# ip domain-name cisco.com
switch(config-vrf)# ip name-server 171.70.168.183
switch(config-vrf)# exit
switch(config)# callhome
switch(config-callhome)# transport http use-vrf management
switch(config-callhome)# exit
switch(config)# feature license smart
```
以下の例は、スマート ソフトウェア ライセンシングを無効化する方法を示します。

```
switch# configure terminal
switch(config)# no feature license smart
```
以下の例は、デバイスを登録する方法を示します。

```
switch# configure terminal
switch(config)# license smart register idtoken sampletokenID
register status: Registration process is in progress. Use the 'show license status'
command to check the progress and result
```
以下の例は、デバイスを登録解除する方法を示します。

switch# **license smart deregister**

次に、smart call home 設定の一部として CSSM サテライトの URL を提供する例を示します。

```
switch(config-callhome)# destination-profile CiscoTAC-1 ?
alert-group Add alert group
email-addr Add email addr
http Add http or https url
transport-method Callhome message sending transport-method
destination-profile CiscoTAC-1 http https://10.83.111.51/Transportgateway/
services/DeviceRequestHandler*
```
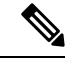

(注)

\*IP アドレスは次の形式にする必要があります:https://<CSSM satellite IP>/Transportgateway/services/DeviceRequestHandler

# スマート ソフトウェア ライセンシングの確認の例

以下の例は、スマート ソフトウェア ライセンシングを確認する方法を示します。

switch# **show license status**

Smart Licensing is ENABLED

```
Registration:
  Status: REGISTERED
  Smart Account: Cisco Systems, Inc.
  Virtual Account: NexusSmartLicensing_Test
  Export-Controlled Functionality: Allowed
  Initial Registration: SUCCEEDED on Dec 14 10:43:33 2016 UTC
  Last Renewal Attempt: None
 Next Renewal Attempt: Jun 12 10:43:32 2017 UTC
  Registration Expires: Dec 14 08:07:20 2017 UTC
License Authorization:
  Status: AUTHORIZED on Dec 14 10:43:48 2016 UTC
  Last Communication Attempt: SUCCEEDED on Dec 14 10:43:48 2016 UTC
 Next Communication Attempt: Jan 13 10:43:47 2017 UTC
 Communication Deadline: Dec 14 08:07:20 2017 UTC
switch# show callhome smart-licensing
Current smart-licensing transport settings:
Smart-license messages: enabled
Profile: CiscoTAC-1 (status: ACTIVE)
switch# show license summary
Smart Licensing is ENABLED
Registration:
  Status: REGISTERED
  Smart Account: Cisco Systems, Inc.
  Virtual Account: NexusSmartLicensing_Test
  Export-Controlled Functionality: Allowed
License Authorization:
  Status: AUTHORIZED on Dec 14 10:43:48 2016 UTC
 Last Communication Attempt: SUCCEEDED
 Next Communication Attempt: Jan 13 10:43:47 2017 UTC
  Communication Deadline: Dec 14 08:07:20 2017 UTC
switch# show license all
Smart Licensing Status
======================
Smart Licensing is ENABLED
Registration:
  Status: REGISTERED
 Smart Account: Cisco Systems, Inc.
 Virtual Account: NexusSmartLicensing_Test
  Export-Controlled Functionality: Allowed
  Initial Registration: SUCCEEDED on Dec 14 10:43:33 2016 UTC
  Last Renewal Attempt: None
  Next Renewal Attempt: Jun 12 10:43:32 2017 UTC
  Registration Expires: Dec 14 08:07:20 2017 UTC
License Authorization:
  Status: AUTHORIZED
  Last Communication Attempt: SUCCEEDED on Dec 14 10:43:48 2016 UTC
 Next Communication Attempt: Jan 13 10:43:48 2017 UTC
  Communication Deadline: Dec 14 08:07:21 2017 UTC
```

```
License Usage
=============
Product Information
===================
UDI: SN:JAF1428DTAH
Agent Version
=============
Smart Agent for Licensing: 1.6.6 rel/88
switch# show license tech support
Smart Licensing Status
======================
Smart Licensing is ENABLED
Registration:
 Status: REGISTERED
 Smart Account: Cisco Systems, Inc.
 Virtual Account: NexusSmartLicensing_Test
 Export-Controlled Functionality: Allowed
  Initial Registration: SUCCEEDED on Dec 14 10:43:33 2016 UTC
  Last Renewal Attempt: None
 Next Renewal Attempt: Jun 12 10:43:32 2017 UTC
 Registration Expires: Dec 14 08:07:20 2017 UTC
License Authorization:
  Status: AUTHORIZED on Dec 14 10:43:48 2016 UTC
 Last Communication Attempt: SUCCEEDED on Dec 14 10:43:48 2016 UTC
 Next Communication Attempt: Jan 13 10:43:47 2017 UTC
 Communication Deadline: Dec 14 08:07:20 2017 UTC
Evaluation Period:
 Evaluation Mode: Not In Use
 Evaluation Period Remaining: 89 days, 23 hours, 59 minutes, 7 seconds
License Usage
=============
Product Information
=================
UDI: SN:JAF1428DTAH
Agent Version
=============
Smart Agent for Licensing: 1.6.6 rel/88
Upcoming Scheduled Jobs
  =======================
Current time: Dec 15 08:44:44 2016 UTC
IdCert Expiration Warning: Oct 15 08:07:20 2017 UTC (303 days, 23 hours, 22 minu
tes, 36 seconds remaining)
Daily: Dec 15 10:26:50 2016 UTC (1 hours, 42 minutes, 6 seconds remaining)
Certificate Renewal: Jun 12 10:43:32 2017 UTC (179 days, 1 hours, 58 minutes, 48
 seconds remaining)
Reservation configuration mismatch between nodes in HA mode: Not Available
Certificate Expiration Check: Dec 14 08:07:20 2017 UTC (363 days, 23 hours, 22 m
inutes, 36 seconds remaining)
Authorization Renewal: Jan 13 10:43:47 2017 UTC (29 days, 1 hours, 59 minutes, 3
seconds remaining)
Authorization Expiration Check: Dec 14 08:07:20 2017 UTC (363 days, 23 hours, 22
minutes, 36 seconds remaining)
```

```
Init Flag Check: Not Available
Register Period Expiration Check: Not Available
Ack Expiration Check: Not Available
License Certificates
 ====================
Production Cert: True
PIID: 27dc6a49-9745-4c7c-86de-d1dbd31e58ac
Licensing Certificated:
    Id certificate Info:
        Start Date: Dec 14 08:07:22 2016 UTC
        Expiry Date: Dec 14 08:07:22 2017 UTC
        Version Number: 3
        Serial Number: 727430
        Common Name: 9c172927d1806d05694c1f434b40ec0fbef93abb::2
    Signing certificate Info:
        Start Date: Sep 11 19:05:34 2013 UTC
        Expiry Date: Dec 7 07:00:15 2069 UTC
        Version Number: 3
        Serial Number: 3
        Common Name: MMI Signer
    Sub CA Info:
        Start Date: Sep 11 19:06:30 2013 UTC
        Expiry Date: Dec 7 07:00:15 2069 UTC
        Version Number: 3
        Serial Number: 2
        Common Name: Smart Licensing CA
    Root Cert Info:
        Start Date: May 30 19:48:47 2013 UTC
        Expiry Date: Dec 7 07:00:15 2069 UTC
        Version Number: 3
        Serial Number: 1
        Common Name: Cisco Licensing Root CA
HA Info
==========
RP Role: Active
Chassis Role: Active
Behavior Role: Active
RMF: True
CF: True
CF State: Stateless
Other Info
==========
Software ID: regid.2015-09.com.cisco.Nexus_7000,1.0_6e2b6ed8-fe9b-48e0-a71f-74ea
f1bcc991
Agent State: authorized
TS enable: True
Transport: Callhome
Locale: C
Debug flags: 0x7
Privacy Send Hostname: True
Privacy Send IP: True
Build type:: Production
sizeof(char) : 1
sizeof(int) : 4
sizeof(long) : 4
sizeof(char *): 4
```
sizeof(time\_t): 4

```
sizeof(size_t): 4
Endian: Little
Write Erase Occurred: False
XOS version: 0.11.0.0
Reservation enable: False
Reservation in progress: False
Reservation type: None
Reservation request code: <empty>
Reservation authorization code: <empty>
Reservation return code: <empty>
Config Persist Received: True
Message Version: 1.1
show tech-supportlicenseコマンドを使用して、デバイスにインストールされているライセンス
に関する情報を表示できます。
switch# show license udi
UDI: SN:JAF1428DTAH
switch# show license usage
License Authorization:
 Status: AUTHORIZED on Dec 15 08:45:50 2016 UTC
(LAN_ENTERPRISE_SERVICES_PKG):
 Description: LAN license for Nexus 7000,7700 Platforms
 Count: 1
 Version: 1.0
 Status: AUTHORIZED
switch# show running-config callhome
!Time: Thu Dec 15 08:55:26 2016
version 8.0(1)
callhome
 email-contact sch-smart-licensing@cisco.com
 destination-profile CiscoTAC-1 transport-method http
 destination-profile CiscoTAC-1 http https://tools.cisco.com/its/service/oddce/
services/DDCEService
 transport http use-vrf management
 enable
```
# スマート ソフトウェア ライセンシングの使用例

### シナリオ **1**

**1.** Cisco Nexus 7000 シリーズ スイッチ(ライセンス付き)を構成し、出荷前にハードウェア に事前インストールされる Cisco NX-OS のリリースを選択します。

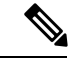

- ハードウェアに事前インストールされているライセンスをスマート ライセンスに変換す るには、License [Registration](https://www.cisco.com/go/license) Portal に移動して、スマート アカウントの設定を行ってから ライセンスを変換します。 (注)
- **2.** [Manage] セクションで [Devices] タブをクリックします。対応するデバイス ID をクリック して、[Device ID]ドロップダウンリストから[Convert toSmart Entitlements]を選択します。 これにより、スイッチに事前インストールされているすべてのライセンスがスマートライ センスに変換されます。このタスクは、スマートライセンスに変換するスイッチごとに実 行する必要があります。
- **3.** サービスにより、変換を処理する前にスイッチ上のライセンスのStockKeepingUnits(SKU) がスマート ライセンスにマッピングされているかどうかが検証されます。
- **4.** スイッチ上のスマート モードを有効にし、スマート ライセンスを使用します。

### シナリオ **2**

- **1.** Cisco Nexus 7000 シリーズ スイッチ(ライセンス付き)を構成し、出荷前にハードウェア に事前インストールされる Cisco NX-OS のリリースを選択します。
- **2.** スイッチを Cisco NX-OS Release 8.0(1) にアップグレードします。

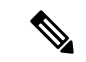

- ハードウェアに事前インストールされているライセンスをスマート ライセンスに変換す るには、License [Registration](https://www.cisco.com/go/license) Portal に移動して、スマート アカウントの設定を行ってから 変換を実行します。 (注)
- **3.** [Manage] セクションで [Devices] タブをクリックします。対応するデバイス ID をクリック して、[Device ID]ドロップダウンリストから[Convert toSmart Entitlements]を選択します。 これにより、スイッチに事前インストールされているすべてのライセンスがスマートライ センスに変換されます。このタスクは、スマートライセンスに変換するスイッチごとに実 行する必要があります。
- **4.** サービスにより、変換を処理する前にスイッチ上のライセンスの SKU がスマート ライセ ンスにマッピングされているかどうかが検証されます。
- **5.** スイッチ上のスマート モードを有効にし、スマート ライセンスを使用します。

### シナリオ **3**

**1.** 予備のライセンス SKU を発注し、Cisco Commerce Workspace(CCW)でスマート アカウ ントを注文に関連付けないことにします。

## $\bigotimes$ (注) スマートソフトウェアライセンシングを使用する前に、スマートアカウントを設定する 必要があります。

- **2.** 提供された PAK を取得して、スマート アカウントにロードします。
- **3.** License Registration Portal サービスは、予備のライセンスKUがスマートライセンスにマッ ピングされているかどうかを検証します。
- **4.** Smart Software Manager (SSM) により、ご使用のスマートアカウントに従来のライセンス またはスマートライセンスとして履行できるライセンスがあることが電子メールで通知さ れます。
- **5.** SSM で PAK をスマート ライセンスとして指定します。
- **6.** Cisco NX-OS Release 8.0(1) がスイッチ上にインストールされていることを確認し、スマー ト モードを有効にして、スマート ライセンスを使用して開始します。

### シナリオ **4**

- **1.** 予備のライセンス SKU を発注し、CCW でスマート アカウントを注文に割り当てます。
- **2.** 既存の License Registration Portal サービスは PAK を LRP スマート アカウントに自動デポ ジットします。
- **3.** License Registration Portal サービスは、予備のライセンスKUがスマートライセンスにマッ ピングされているかどうかを検証します。予備のライセンス SKU がスマート ライセンス にマッピングされている場合、サービスは CSSM に確認通知を送信します。
- **4.** Smart Software Manager により、ご使用のスマート アカウントに従来のライセンスまたは スマート ライセンスとして履行できるライセンスがあることが電子メールで通知されま す。
- **5.** SSM で PAK をスマート ソフトウェア ライセンスとして指定します。
- **6.** Cisco NX-OS Release 8.0(1) がスイッチにインストールされていることを確認し、スマート モードを有効にしてから、スマート ライセンスを使用して開始します。

# スマートソフトウェアライセンシングのその他の参考資 料

表 **2 :** シスコのテクニカル サポート

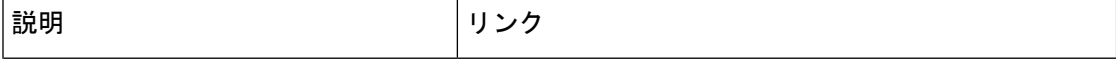

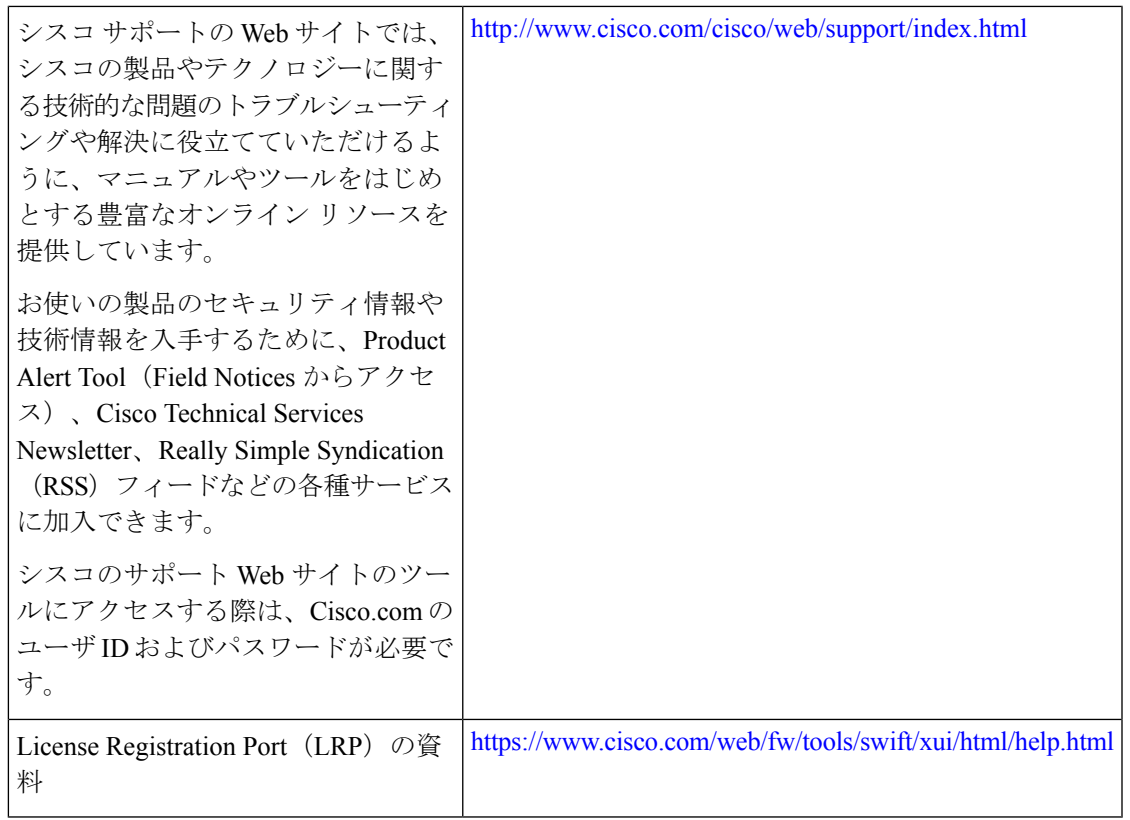

# スマート ソフトウェア ライセンシングの機能の履歴

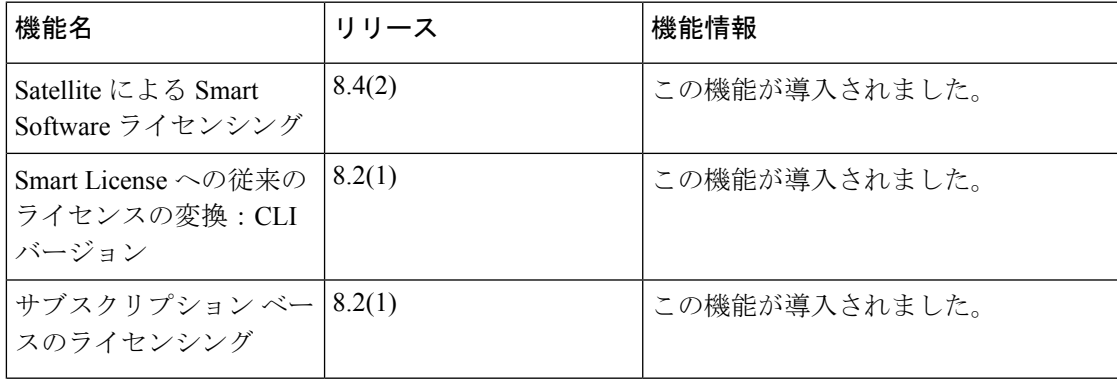

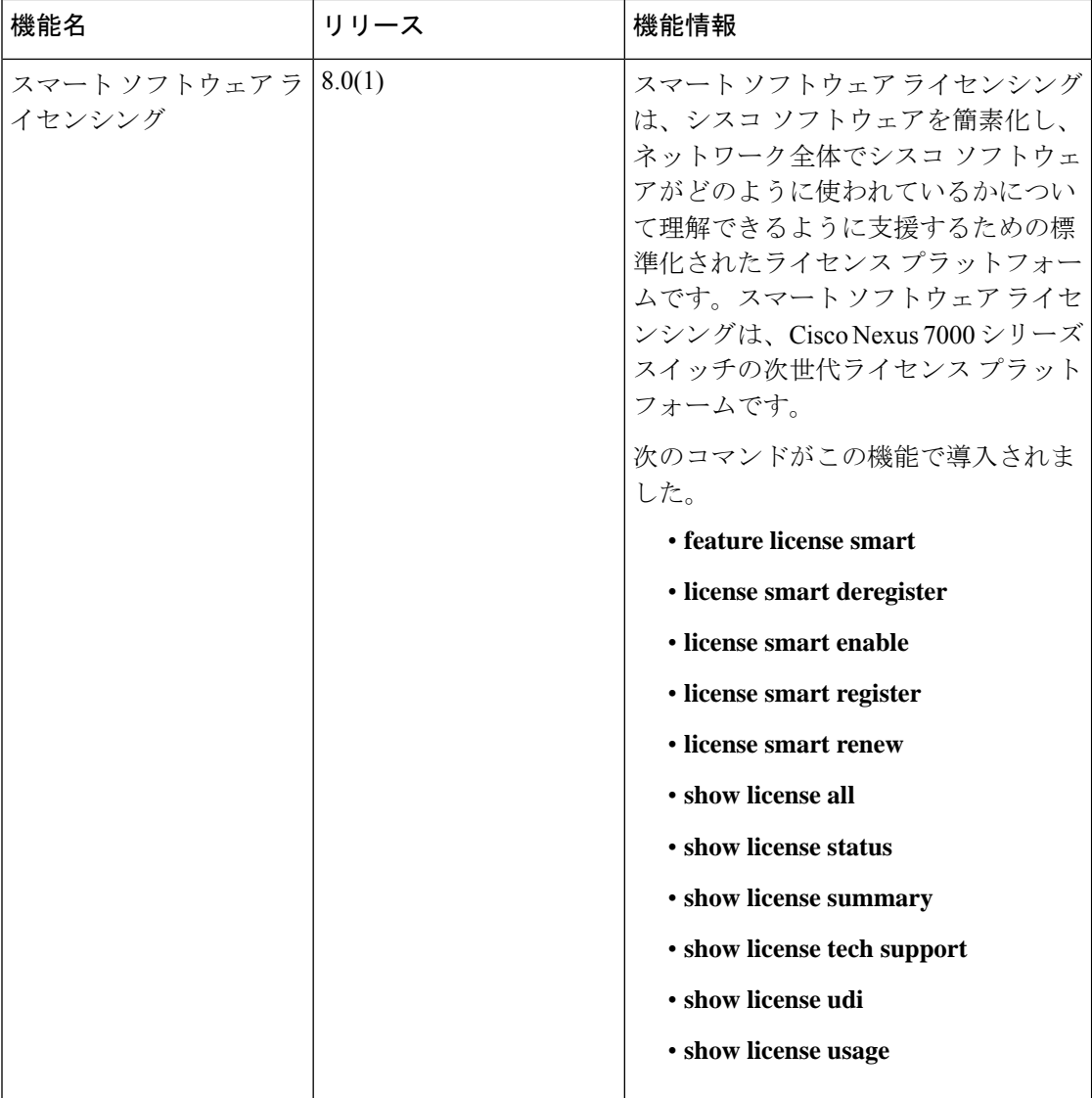

Ι

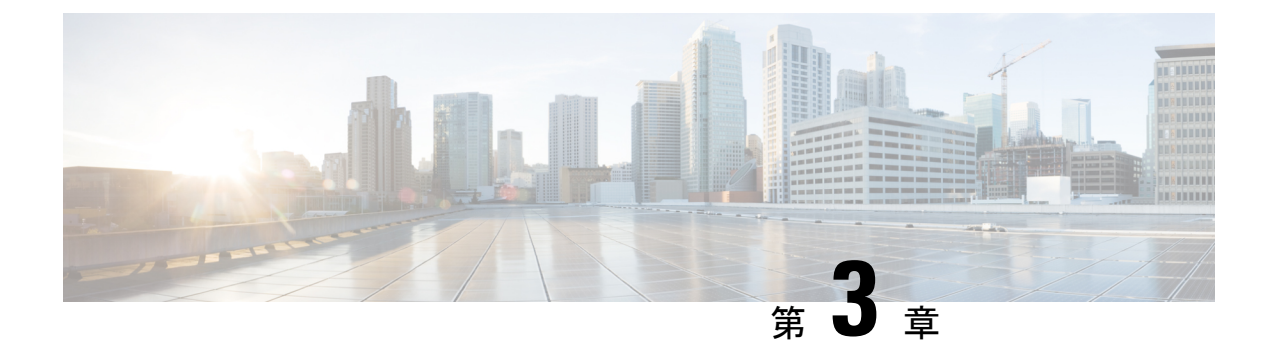

# **Cisco Nexus 3000** シリーズ スイッチおよび **Cisco Nexus 9000** シリーズ スイッチのス マート ソフトウェア ライセンシング

この章では、スマート ソフトウェア ライセンシングの機能の概要を示し、Cisco Nexus 7000 シ リーズ スイッチおよび Cisco Nexus 9000 シリーズ スイッチの登録および認証を完了するため に必要なツールとプロセスについて説明します。

- スマートアカウントのセットアップ (49 ページ)
- スマート ライセンスへの従来のライセンスの変換 (51 ページ)
- 従来のライセンスのスマート ライセンスへの変換—DLC (デバイス主導変換) (52 ペー ジ)
- スマート ソフトウェア ライセンシング用の Smart Call Home の設定 (54 ページ)
- スマート ソフトウェア ライセンシングの設定 (56 ページ)
- スマート ソフトウェア ライセンシングの確認 (57 ページ)
- スマート ソフトウェア ライセンシングの確認の例 (58 ページ)
- スマート ソフトウェア ライセンシングの設定の例 (62 ページ)
- スマート ソフトウェア ライセンシングの使用例 (63 ページ)
- スマート ソフトウェア ライセンシングのその他の参考資料 (65 ページ)
- スマート ソフトウェア ライセンシングの機能の履歴 (65 ページ)

# スマートアカウントのセットアップ

このセクションでは、スマートアカウントの要求とアカウントへのユーザーの追加について説 明します。

## スマート アカウントの要求

スマートアカウントの要求は、1回限りのプロセスです。それ以降のユーザ管理は、ツールを 使用して提供される機能です。

スマート アカウントの要求

### **Before you begin**

Cisco ログインがあることを確認します。

- ステップ **1** <http://software.cisco.com> に移動して、アカウントにログインします。
- ステップ **2** [Administration] セクションの [Request a Smart Account] リンクをクリックします。
- ステップ **3** アカウント承認者を選択するには、次のいずれかを実行します。
	- 承認者として自分を選択するには、[Yes, I will be the Approver for the account] オプションをクリックし ます。
	- 承認者として第三者を選択するには、[No, the person specified below will be the Approver for the account] オプションをクリックし、その人物の電子メール ID を指定します。
	- 指定した承認者には、合意する権限が必要です。承認者は第一所有者の役割を務め、アカウント 管理者を任命します。 **Note**
- ステップ **4** 承認者のタイプに応じて、次の手順の 1 つを実行します。
	- 承認者の場合は、次の作業を実行します。
	- **a.** [Account Name]、[Company/Organization Name]、[Country]、および [State/Province/Region] の情報を 入力します。
	- **b.** (任意)通常はデフォルトのドメイン ID を使ってください。どうしても変更が必要な場合は、 [Edit] をクリックします。
	- **c.** [Edit Account Identifier] ウィンドウで、有効な [Proposed Domain Identifier] および [Contact Phone Number] を入力して [OK] をクリックします。
		- デフォルトのドメイン ID は承認者の電子メール ドメインです。ドメイン ID を編集する 場合、その変更は手動承認プロセスに進みます。 **Note**
	- **d.** [Continue] をクリックして、スマート アカウントにリンクされる正しい住所を選択します。
	- 承認者でない場合は、次の手順を実行します。
	- **a.** [Account Name] および承認者へのオプションの [Message] を入力します。
	- **b.** (任意)通常はデフォルトのドメイン ID を使ってください。どうしても変更が必要な場合は、 [Edit] をクリックします。
	- **c.** [Edit Account Identifier] ウィンドウで、有効な [Proposed Domain Identifier] を入力して、[OK] をク リックします。
		- デフォルトのドメイン ID は承認者の電子メール ドメインです。ドメイン ID を編集する 場合、その変更は手動承認プロセスに進みます。 **Note**
	- **d.** [Continue] をクリックします。

**e.** 送信される電子メールの手順に従って、要求を完了します。

## スマート アカウントへのユーザの追加

スマートアカウント ユーザ管理は、Cisco [Software](http://software.cisco.com) Central の [Administration] セクションで使 用できます。

- ステップ **1** <http://software.cisco.com> に移動して、アカウントにログインします。
- ステップ **2** [Administration] セクションの [Manage Smart Account] リンクをクリックします。
- ステップ **3** [Users] タブをクリックします。
- ステップ **4** [New User] をクリックします。
- ステップ **5** [New User] セクションに適切な情報を入力します。

(スマートアカウント全体または特定のバーチャルアカウントを管理するためのロールを定義します。)

ステップ **6** [Continue] をクリックします。

# スマート ライセンスへの従来のライセンスの変換

製品アクティベーションキー(PAK)に関連付けられた従来のライセンスは、LicenseRegistration Portal (LRP) を使用してスマート ライセンスに変換できます。**[PAK/**トークン**]** タブをクリック して、従来のライセンスにアクセスします。次に、この項の情報を使用して、PAKをスマート ライセンスに変換します。

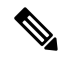

- または、次のいずれかの方法を使用して、従来のライセンスをスマート ライセンスに変 換できます。 (注)
	- スマート [ソフトウェア](https://software.cisco.com/web/fw/softwareworkspace/smartlicensing/ssmcompiledhelps/) マネージャにアクセスし、「スマート ライセンスへの変換」 セクションの手順に従います。
	- Cisco Global Licensing Operations (GLO) または TAC にお問い合わせください。PAK とデバイスの詳細、およびライセンスを登録するスマート アカウントを指定する必 要があります。

ステップ **1** <http://software.cisco.com> に移動して、アカウントにログインします。

ステップ **2** [License] セクションの [Traditional Licensing] リンクをクリックします。

**LRP** ウィンドウにリダイレクトされます。

- ステップ **3** [Manage] で [PAKs/Tokens] タブをクリックします(まだ選択されていない場合)。
- ステップ **4** [PAK/Token ID] チェックボックスをクリックします。
- ステップ **5** [Actions] ドロップダウン メニューから [Convert to Smart Entitlements] を選択します。
- ステップ **6** [Smart Account] ドロップダウン リストから、スマート アカウントを選択します。
	- (注) 自分に割り当てられているスマート アカウントのみ表示できます。
- ステップ **7** [Virtual Account] ドロップダウン リストから、バーチャル アカウントを選択します。
	- (注) 自分に割り当てられているバーチャル アカウントのみ表示できます。
- ステップ **8** [Assign] をクリックします。 選択した PAK がスマート ライセンスに変換されます。

# 従来のライセンスのスマート ライセンスへの変換**—DLC (**デバイス主導変換**)**

製品アクティベーション キー (PAK) に関連付けられた従来のライセンスは、CLI を使用して スマート ライセンスに変換できます。

このタイプの変換は、デバイス主導型変換(DLC)とも呼ばれます。

従来のライセンスモデルからポリシーを使用したスマートライセンス (10.2(1)) に移行す ると、ライセンスの変換が自動的に行われます。従来のライセンスからスマートライセ ンス-DLC への手動での変換は、サポートされなくなりました。 (注)

### 始める前に

- スマート ソフトウェア ライセンシングが有効であることを確認します。
- 有効なスマート アカウントがあることを確認してください。
- スマート アカウントに対して有効なユーザー権限があることを確認します。
- ステップ **1** switch# **license smart conversion start**

従来のライセンスからスマートライセンスへの手動変換を開始します。変換はバックグラウンドで行われ ます。変換が成功するか失敗すると、システムログメッセージがスイッチのコンソールに表示されます。

ステップ **2** (任意) switch# **license smart conversion stop**

従来のライセンスのスマート ライセンスへの変換**—DLC (**デバイス主導変換**)**

手動変換を停止します。

ステップ **3** (任意) switch# **show license status**

ライセンスの変換ステータスを表示します。ハイ アベイラビリティ (HA) 設定でアクティブ デバイスから このコマンドを実行すると、HA 設定内のすべてのデバイスのステータスが表示されます。

スマート ライセンスへの従来のライセンスの変換 **- DLC**

次の例は、CLI を使用して従来のライセンスをスマート ライセンスに変換する方法を 示しています。

#### switch# **license smart conversion start**

Smart License Conversion process is in progress. Use the 'show license status' command to

check the progress and result.

次の例は、CLI を使用した従来のライセンスからスマート ライセンスへの変換を停止 する方法を示しています。

次に、スタンドアロン デバイスのライセンス変換のステータスの例を示します。

switch# **license smart conversion stop** stop manual conversion failed: Some Smart Licensing Conversion jobs stopped successfully.

次に、スタンドアロン デバイスのライン変換のステータスの例を示します。

switch# **show license status**

Smart Licensing is ENABLED. Registration: Status: REGISTERED Smart Account: Big-U University Virtual Account: Physics Export-Controlled Functionality: Not Allowed Initial Registration: SUCCEEDED on Feb 24 23:30:12 2020 PST Last Renewal Attempt: SUCCEEDED on Feb 24 23:30:12 2020 PST Next Renewal Attempt: Apr 24 23:30:12 2020 PST Registration Expires: Dec 24 23:30:12 2020 PST

以下には、Cisco NX-OS リリース 9.3(5) 以降から適用される出力を示します。

Smart License Conversion: Automatic Conversion Enabled: False Status: SUCCEEDED on Jan 1 00:00:00 2020 UTC

License Authorization: Status: AUTHORIZED on Mar 31 17:04:56 2020 UTC Last Communication Attempt: SUCCEEDED on Mar 31 17:04:56 2020 UTC Next Communication Attempt: Apr 30 17:04:56 2020 UTC Communication Deadline: Nov 29 16:58:31 2020 UTC

# スマート ソフトウェア ライセンシング用の **Smart Call Home** の設定

スマート ソフトウェア ライセンシングを設定する前に、スイッチで Smart Call Home が有効に なっていることを確認します。詳細については、ご使用のCisco Nexus 3000または9000シリー ズ スイッチの 『*System Management Configuration Guide*、*Release 9.3(x)*』の「Configuring Smart Call Home」の章を参照してください。

## **DNS** クライアントの設定

## 始める前に

DNSクライアントを設定する前に、ネームサーバが到達可能であることを確認してください。

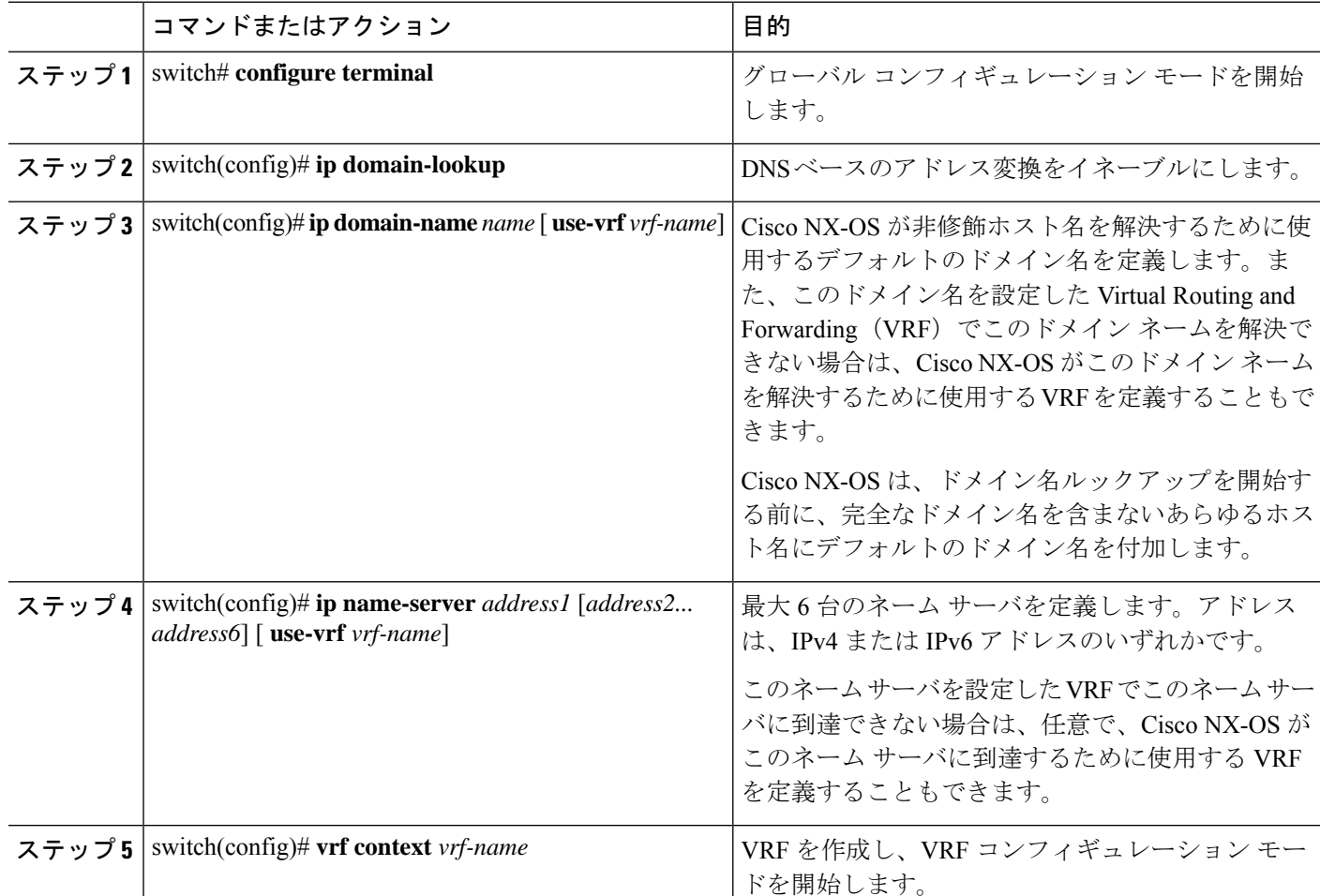

## 手順

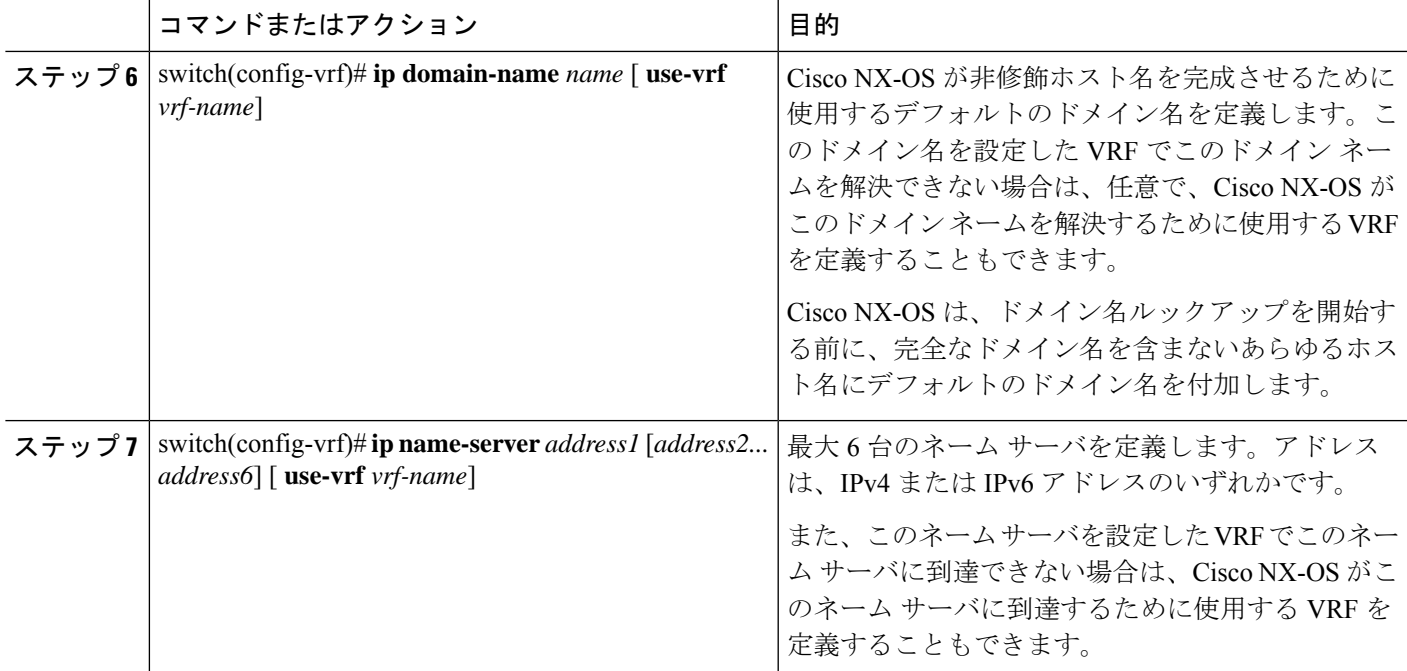

## **HTTP** を使用したメッセージ送信のための **VRF** の設定

## 手順

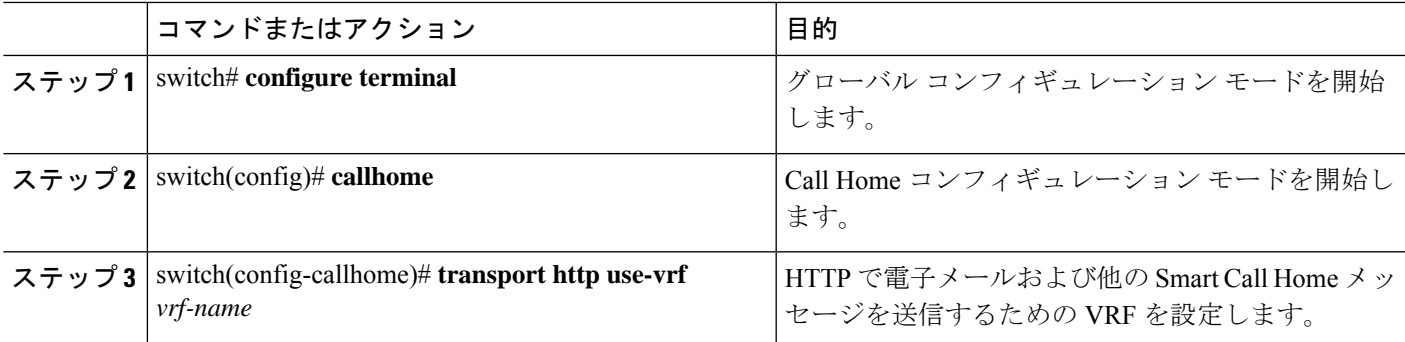

# **Smart Call Home** プロファイルの表示

手順

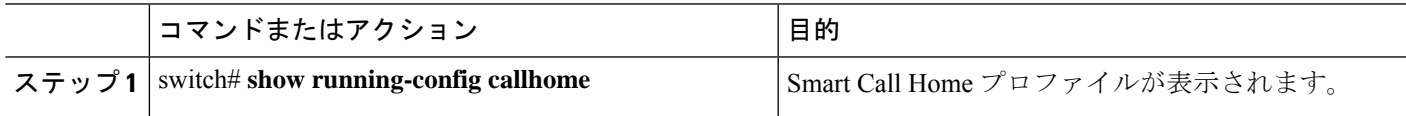

スマート ソフトウェア ライセンシングの設定

# スマート ソフトウェア ライセンシングの設定

この項の手順に従って、スマート ソフトウェア ライセンシングを有効にし、スマート アカウ ントを使用するようにデバイスを登録し、デバイスの登録と認証を更新します。

リリース10.2(1)以降、ポリシーを使用したスマートライセンスはデフォルトで有効になっ ています。従来のライセンスモデルとスマート ライセンスモデルのサポートは終了しま す。『[ポリシーを使用した](https://www.cisco.com/c/en/us/td/docs/switches/datacenter/sw/nx-os/licensing/guide/cisco-nexus-nx-os-smart-licensing-using-policy-user-guide.html) Cisco Nexus 9000 および 3000 シリーズ NX-OS スマート ライ センシング [ユーザーガイド](https://www.cisco.com/c/en/us/td/docs/switches/datacenter/sw/nx-os/licensing/guide/cisco-nexus-nx-os-smart-licensing-using-policy-user-guide.html)』を参照してください。 (注)

## スマート ソフトウェア ライセンシングの有効化と無効化

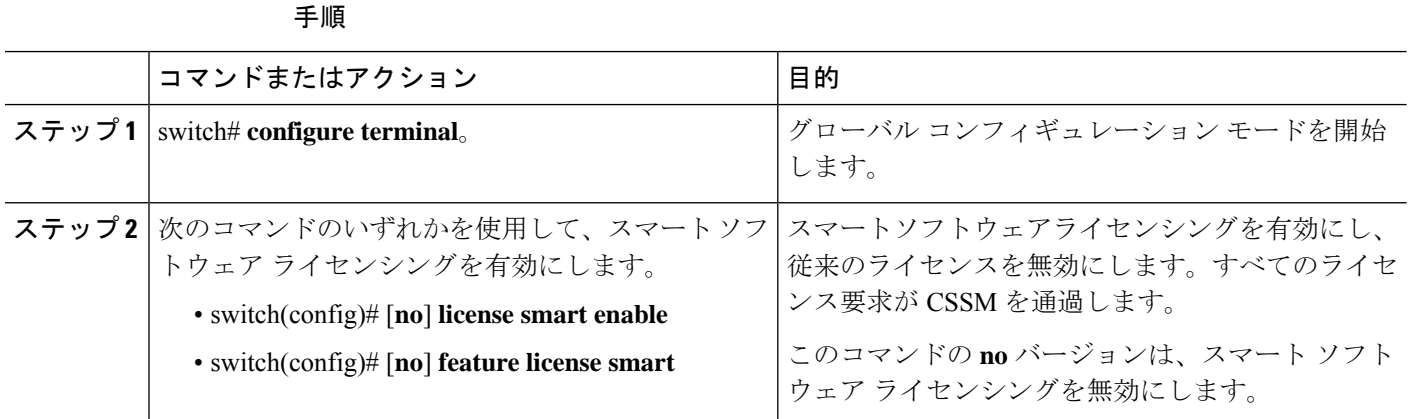

## デバイスの登録

スマートアカウントを使用するようにデバイスを登録できます。各デバイスを登録する必要が あるのは 1 回だけです。

## 始める前に

- スマート ソフトウェア ライセンシングが有効であることを確認します。
- スマート アカウントへのデバイスの登録に使用するトークンがあることを確認します。

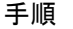

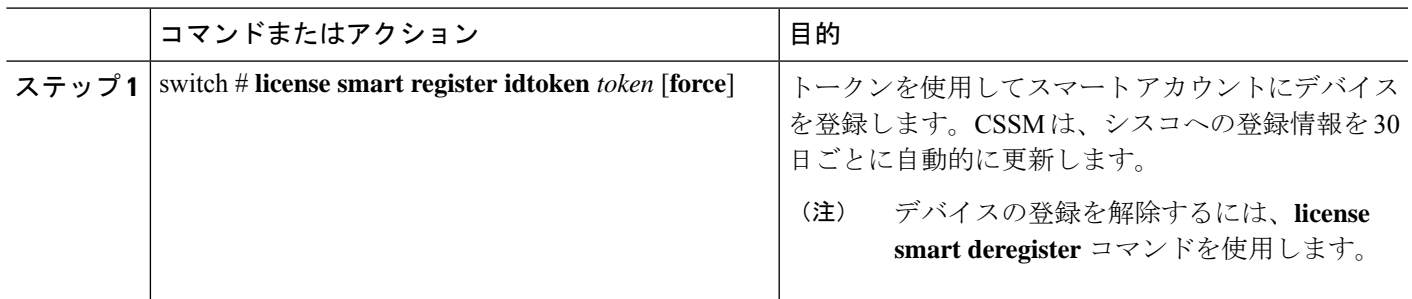

# デバイス登録と認証の更新

手順

| コマンドまたはアクション                             | 目的             |
|------------------------------------------|----------------|
| ステップ1   switch# license smart renew id   | デバイスの登録を更新します。 |
| ステップ2   switch# license smart renew auth | デバイス認証を更新します。  |

# スマート ソフトウェア ライセンシングの確認

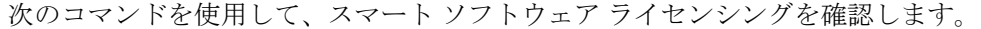

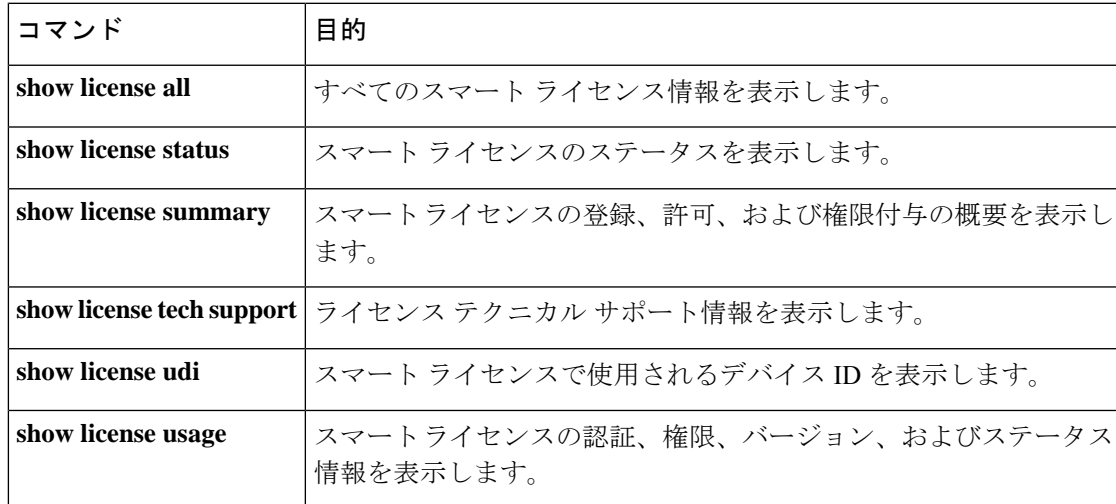

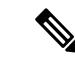

デバイスがスマート ソフトウェアライセンシングを使用している場合、従来のライセン スのシステム メッセージが表示されることがあります。デバイスでスマートソフトウェ アライセンシングを使用している場合は、次のようなメッセージを無視できます。 「LIC\_MISSING\_WARNING: A feature that requires *license-name* license is not installed.」 (注)

# スマート ソフトウェア ライセンシングの確認の例

以下の例は、スマート ソフトウェア ライセンシングを確認する方法を示します。

switch# **show license status**

Smart Licensing is ENABLED

Registration: Status: REGISTERED Smart Account: Cisco Systems, Inc. Virtual Account: NexusSmartLicensing\_Test Export-Controlled Functionality: Allowed Initial Registration: SUCCEEDED on Nov 12 10:43:33 2019 UTC Last Renewal Attempt: None Next Renewal Attempt: Jun 16 10:43:32 2019 UTC Registration Expires: Nov 12 08:07:20 2019 UTC

License Authorization: Status: AUTHORIZED on Nov 12 10:43:48 2019 UTC

Last Communication Attempt: SUCCEEDED on Nov 12 10:43:48 2019 UTC Next Communication Attempt: Jun 16 10:43:47 2019 UTC Communication Deadline: Nov 12 08:07:20 2019 UTC

switch# **show license summary**

Smart Licensing is ENABLED

Registration: Status: REGISTERED Smart Account: Cisco Systems, Inc. Virtual Account: NexusSmartLicensing\_Test Export-Controlled Functionality: Allowed

License Authorization: Status: AUTHORIZED on Dec 14 10:43:48 2019 UTC

Last Communication Attempt: SUCCEEDED Next Communication Attempt: Jun 16 10:43:47 2019 UTC Communication Deadline: Nov 12 08:07:20 2019 UTC

switch# **show license all**

Smart Licensing Status ====================== Smart Licensing is ENABLED

Registration:

```
Status: REGISTERED
  Smart Account: Cisco Systems, Inc.
  Virtual Account: NexusSmartLicensing_Test
  Export-Controlled Functionality: Allowed
  Initial Registration: SUCCEEDED on Nov 12 10:43:33 2019 UTC
  Last Renewal Attempt: None
 Next Renewal Attempt: Jun 16 10:43:32 2019 UTC
  Registration Expires: Nov 12 08:07:20 2019 UTC
License Authorization:
  Status: AUTHORIZED
  Last Communication Attempt: SUCCEEDED on Nov 12 10:43:48 2019 UTC
 Next Communication Attempt: Jun 16 10:43:48 2019 UTC
  Communication Deadline: Nov 12 08:07:21 2019 UTC
License Usage
=============
Product Information
==================
UDI: SN:AB123456789
Agent Version
 =============
Smart Agent for Licensing: 1.6.6 rel/88
switch# show license tech support
Smart Licensing Status
======================
Smart Licensing is ENABLED
Registration:
  Status: REGISTERED
  Smart Account: Cisco Systems, Inc.
 Virtual Account: NexusSmartLicensing_Test
 Export-Controlled Functionality: Allowed
 Initial Registration: SUCCEEDED on Nov 12 10:43:33 2019 UTC
 Last Renewal Attempt: None
  Next Renewal Attempt: Jun 16 10:43:32 2019 UTC
 Registration Expires: Nov 12 08:07:20 2019 UTC
License Authorization:
 Status: AUTHORIZED on Nov 12 10:43:48 2019 UTC
  Last Communication Attempt: SUCCEEDED on Nov 12 10:43:48 2019 UTC
 Next Communication Attempt: Jun 16 10:43:47 2019 UTC
 Communication Deadline: Nov 12 08:07:20 2019 UTC
Evaluation Period:
  Evaluation Mode: Not In Use
 Evaluation Period Remaining: 89 days, 23 hours, 59 minutes, 7 seconds
License Usage
=============
Product Information
===================
UDI: SN:AB123456789
Agent Version
=============
Smart Agent for Licensing: 1.6.6 rel/88
```
スマート ソフトウェア ライセンシングの確認の例

```
Upcoming Scheduled Jobs
=======================
Current time: Nov 12 08:44:44 2019 UTC
IdCert Expiration Warning: Oct 15 08:07:20 2019 UTC (303 days, 23 hours, 22 minu
tes, 36 seconds remaining)
Daily: Oct 15 10:26:50 2019 UTC (1 hours, 42 minutes, 6 seconds remaining)
Certificate Renewal: Jun 16 10:43:32 2019 UTC (179 days, 1 hours, 58 minutes, 48
seconds remaining)
Reservation configuration mismatch between nodes in HA mode: Not Available
Certificate Expiration Check: Nov 12 08:07:20 2019 UTC (363 days, 23 hours, 22 m
inutes, 36 seconds remaining)
Authorization Renewal: Jun 16 10:43:47 2019 UTC (29 days, 1 hours, 59 minutes, 3
seconds remaining)
Authorization Expiration Check: Nov 12 08:07:20 2019 UTC (363 days, 23 hours, 22
minutes, 36 seconds remaining)
Init Flag Check: Not Available
Register Period Expiration Check: Not Available
Ack Expiration Check: Not Available
License Certificates
====================
Production Cert: True
PIID:
Licensing Certificated:
    Id certificate Info:
        Start Date: Nov 12 08:07:22 2019 UTC
        Expiry Date: Nov 12 08:07:22 2019 UTC
        Version Number: 3
        Serial Number: 123456
        Common Name: 9c172927d1806d05694c1f434b40ec0fbef93abb::2
    Signing certificate Info:
        Start Date: Aug 11 19:05:34 2019 UTC
        Expiry Date: Nov 12 07:00:15 2069 UTC
       Version Number: 3
        Serial Number: 3
        Common Name: MMI Signer
    Sub CA Info:
       Start Date: Sep 11 19:06:30 2019 UTC
        Expiry Date: Dec 7 07:00:15 2069 UTC
        Version Number: 3
        Serial Number: 2
       Common Name: Smart Licensing CA
    Root Cert Info:
        Start Date: Jun 30 19:48:47 2019 UTC
        Expiry Date: Dec 7 07:00:15 2069 UTC
        Version Number: 3
        Serial Number: 1
        Common Name: Cisco Licensing Root CA
HA Info
==========
RP Role: Active
Chassis Role: Active
Behavior Role: Active
RMF: True
CF: True
CF State: Stateless
Other Info
```
スマート ソフトウェア ライセンシングの確認の例

```
==========
Software ID: regid.2015-09.com.cisco.Nexus_9000,1.0_6e2b6ed8-fe9b-48e0-a71f-74ea
f1bcc991
Agent State: authorized
TS enable: True
Transport: Callhome
Locale: C
Debug flags: 0x7
Privacy Send Hostname: True
Privacy Send IP: True
Build type:: Production
sizeof(char) : 1
sizeof(int) : 4
sizeof(long) : 4
sizeof(char *): 4
sizeof(time_t): 4
sizeof(size_t): 4
Endian: Little
Write Erase Occurred: False
XOS version: 0.11.0.0
Reservation enable: False
Reservation in progress: False
Reservation type: None
Reservation request code: <empty>
Reservation authorization code: <empty>
Reservation return code: <empty>
Config Persist Received: True
Message Version: 1.1
switch# show license udi
UDI: SN:AB123456789
switch# show license usage
License Authorization:
 Status: AUTHORIZED on Nov 12 08:45:50 2019 UTC
(LAN_ENTERPRISE_SERVICES_PKG):
  Description: LAN license for Nexus 9000 Platforms
  Count: 1
  Version: 1.0
  Status: AUTHORIZED
switch# show running-config callhome
!Time: Thu Nov 12 08:55:26 2019
version 9.3(3)
callhome
  email-contact sch-smart-licensing@cisco.com
  destination-profile CiscoTAC-1 transport-method http
  destination-profile CiscoTAC-1 http https://tools.cisco.com/its/service/oddce/
services/DDCEService
  transport http use-vrf management
  enable
```
スマート ソフトウェア ライセンシングの設定の例

# スマート ソフトウェア ライセンシングの設定の例

この例では、シスコ ポータルでデバイスを登録して、スマート ソフトウェア ライセンシング を有効にする方法を示します。

デバイスの登録中に問題を避けるため、デバイスを登録する前に、ネーム サーバが到達 可能であるかどうか必ず確認します。 (注)

```
switch# configure terminal
switch(config)# ip domain-lookup
switch(config)# ip domain-name cisco.com
switch(config)# ip name-server 171.70.168.183 use-vrf management
switch(config)# vrf context management
switch(config-vrf)# ip domain-name cisco.com
switch(config-vrf)# ip name-server 171.70.168.183
switch(config-vrf)# exit
switch(config)# callhome
switch(config-callhome)# transport http use-vrf management
switch(config-callhome)# exit
switch(config)# feature license smart
```
以下の例は、スマート ソフトウェア ライセンシングを無効化する方法を示します。

switch# **configure terminal** switch(config)# **no feature license smart**

以下の例は、デバイスを登録する方法を示します。

```
switch# configure terminal
switch(config)# license smart register idtoken sampletokenID
register status: Registration process is in progress. Use the 'show license status'
command to check the progress and result
```
以下の例は、デバイスを登録解除する方法を示します。

switch# **license smart deregister**

次に、Smart Call Home 設定の一部として CSSM オンプレミスの URL を提供する方法を示しま す。

```
callhome
 contract-id <contract-id>
  customer-id <customer-id>
 site-id <site-id>
  email-contact <email>
  phone-contact <phone>
  streetaddress <street address>
  destination-profile CiscoTAC-1 transport-method http
  destination-profile CiscoTAC-1 index 1 http
https://<CSSM-On-Prem-IP>/Transportgateway/services/DeviceRequestHandler
  transport http use-vrf management
  enable
```
# スマート ソフトウェア ライセンシングの使用例

### シナリオ **1**

**1.** Cisco Nexus 3000 または 9000 シリーズ スイッチ(ライセンス付き)を構成し、出荷前に ハードウェアに事前インストールされる Cisco NX-OS のリリースを選択します。

# 

- ハードウェアに事前インストールされているライセンスをスマート ライセンスに変換す るには、License [Registration](https://www.cisco.com/go/license) Portal に移動して、スマート アカウントの設定を行ってから ライセンスを変換します。 (注)
- **2.** [Manage] セクションで [Devices] タブをクリックします。対応するデバイス ID をクリック して、[Device ID]ドロップダウンリストから[Convert toSmart Entitlements]を選択します。 そうすることで、スイッチに事前インストールされているすべてのライセンスがスマート ライセンスに変換されます。このタスクは、スマートライセンスに変換するスイッチごと に実行する必要があります。
- **3.** サービスにより、変換を処理する前にスイッチ上のライセンスのStockKeepingUnits(SKU) がスマート ライセンスにマッピングされているかどうかが検証されます。
- **4.** スイッチ上のスマート モードを有効にし、スマート ライセンスを使用します。

### シナリオ **2**

- **1.** Cisco Nexus 3000 または 9000 シリーズ スイッチ(ライセンス付き)を構成し、出荷前に ハードウェアに事前インストールされる Cisco NX-OS のリリースを選択します。
- **2.** スイッチを Cisco NX-OS Release 9.3(3) 以降のリリースにアップグレードします。

# $\label{eq:1} \begin{picture}(20,5) \put(0,0){\line(1,0){10}} \put(15,0){\line(1,0){10}} \put(15,0){\line(1,0){10}} \put(15,0){\line(1,0){10}} \put(15,0){\line(1,0){10}} \put(15,0){\line(1,0){10}} \put(15,0){\line(1,0){10}} \put(15,0){\line(1,0){10}} \put(15,0){\line(1,0){10}} \put(15,0){\line(1,0){10}} \put(15,0){\line(1,0){10}} \put(15,$

- ハードウェアに事前インストールされているライセンスをスマート ライセンスに変換す るには、License [Registration](https://www.cisco.com/go/license) Portal に移動して、スマート アカウントの設定を行ってから 変換を実行します。 (注)
- **3.** [Manage] セクションで [Devices] タブをクリックします。対応するデバイス ID をクリック して、[Device ID]ドロップダウンリストから[Convert toSmart Entitlements]を選択します。 そうすることで、スイッチに事前インストールされているすべてのライセンスがスマート ライセンスに変換されます。このタスクは、スマートライセンスに変換するスイッチごと に実行する必要があります。
- **4.** サービスにより、変換を処理する前にスイッチ上のライセンスの SKU がスマート ライセ ンスにマッピングされているかどうかが検証されます。
- **5.** スイッチ上のスマート モードを有効にし、スマート ライセンスを使用します。

### シナリオ **3**

**1.** 予備のライセンス SKU を発注し、Cisco Commerce Workspace(CCW)でスマート アカウ ントを注文に関連付けないことにします。

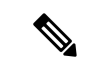

- スマートソフトウェアライセンシングを使用する前に、スマートアカウントを設定する 必要があります。 (注)
- **2.** PAK を注文し、スマート アカウントにロードします。
- **3.** License Registration Portal サービスは、予備のライセンス SKU がスマート ライセンスにマッ ピングされているかどうかを検証します。
- **4.** Smart Software Manager (SSM) により、ご使用のスマートアカウントに従来のライセンス またはスマートライセンスとして履行できるライセンスがあることが電子メールで通知さ れます。
- **5.** SSM で PAK をスマート ライセンスとして指定します。
- **6.** Cisco NX-OS リリース 9.3(3) またはそれ以降のリリースがスイッチ上にインストールされ ていることを確認し、スマート モードを有効にして、スマート ライセンスを使用して開 始します。

### シナリオ **4**

- **1.** 予備のライセンス SKU を発注し、CCW でスマート アカウントを注文に割り当てます。
- **2.** 既存の License Registration Portal サービスは PAK を LRP スマート アカウントに自動デポ ジットします。
- **3.** License Registration Portal サービスは、予備のライセンスKUがスマートライセンスにマッ ピングされているかどうかを検証します。予備のライセンス SKU がスマート ライセンス にマッピングされている場合、サービスは CSSM に確認通知を送信します。
- **4.** Smart Software Manager により、ご使用のスマート アカウントに従来のライセンスまたは スマート ライセンスとして履行できるライセンスがあることが電子メールで通知されま す。
- **5.** SSM で PAK をスマート ソフトウェア ライセンスとして指定します。
- **6.** Cisco NX-OS リリース 9.3(3) またはそれ以降のリリースがスイッチ上にインストールされ ていることを確認し、スマート モードを有効にして、スマート ライセンスを使用して開 始します。

# スマートソフトウェアライセンシングのその他の参考資 料

表 **3 :** シスコのテクニカル サポート

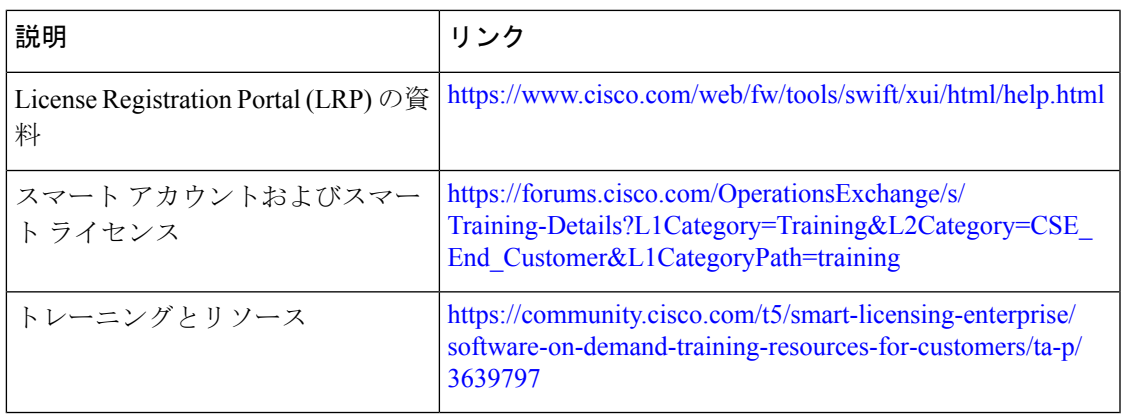

# スマート ソフトウェア ライセンシングの機能の履歴

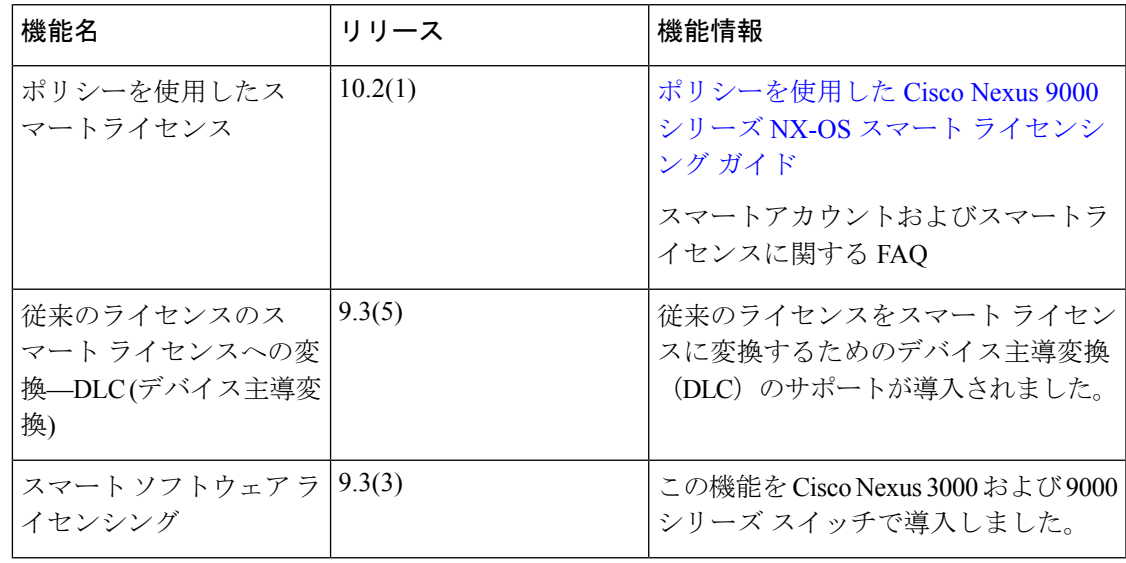

スマート ソフトウェア ライセンシングの機能の履歴

I
翻訳について

このドキュメントは、米国シスコ発行ドキュメントの参考和訳です。リンク情報につきましては 、日本語版掲載時点で、英語版にアップデートがあり、リンク先のページが移動/変更されている 場合がありますことをご了承ください。あくまでも参考和訳となりますので、正式な内容につい ては米国サイトのドキュメントを参照ください。